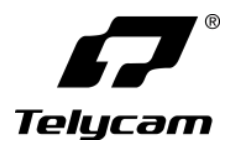

## **4K60** 超高清自动跟踪摄像机

# 使用说明书

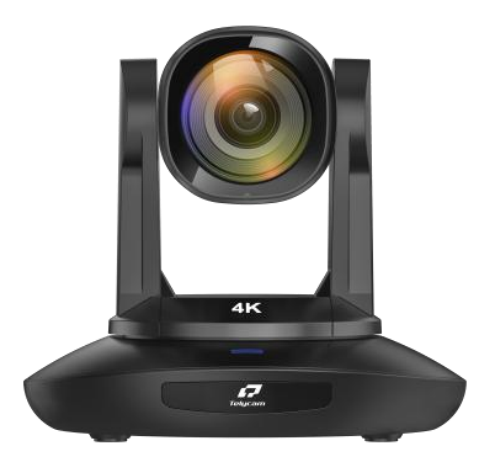

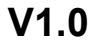

J.BC.0205.0215

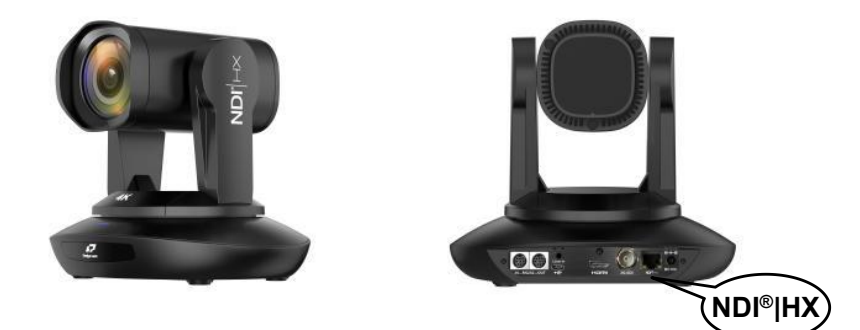

摄像机侧方和接口处印有 **NDI®|HX**,则支持 NDI 视频输出。

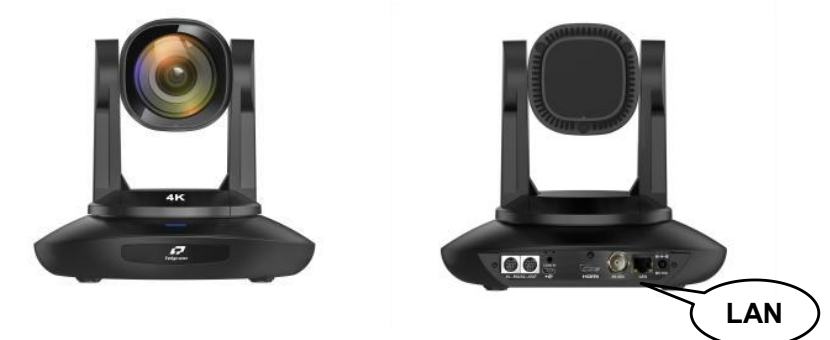

摄像机接口处印有 LAN, 则不支持 NDI 视频输出。

# **4K60** 超高清自动跟踪摄像机

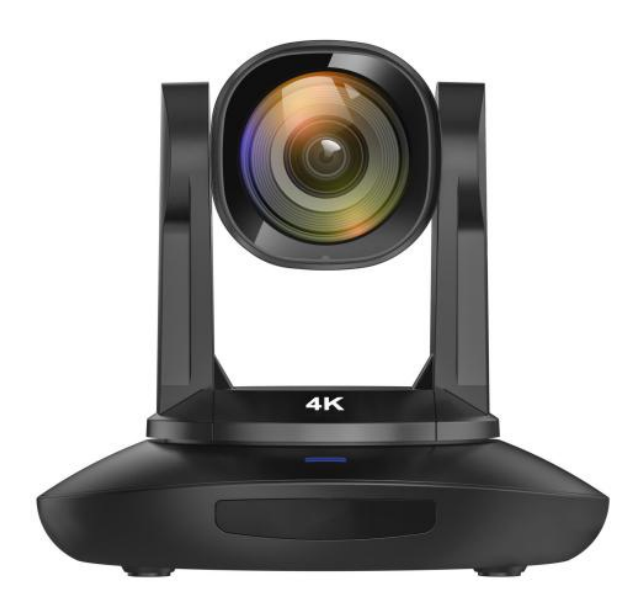

## 使用说明书 **V1.0**

J.BC.0205.0215

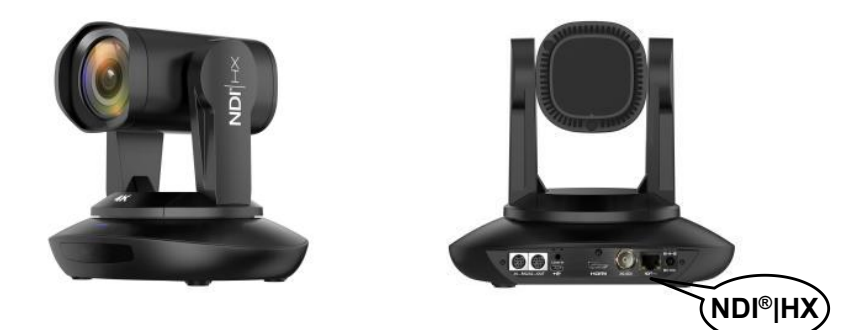

摄像机侧方和接口处印有 **NDI®|HX**,则支持 NDI 视频输出。

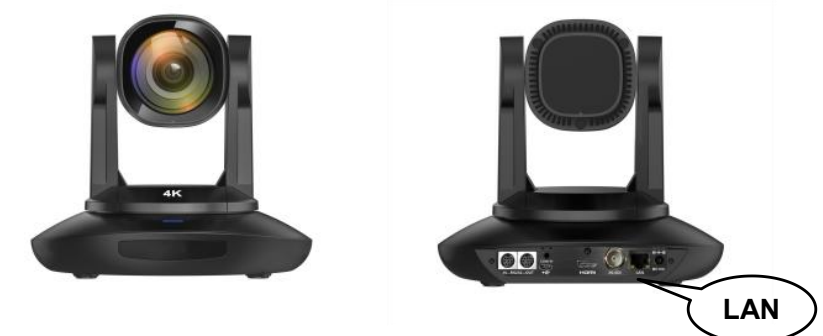

摄像机接口处印有 LAN, 则不支持 NDI 视频输出。

## **ニニニニニニニニニ** 日录 ニニニニニニニニニ

<span id="page-4-0"></span>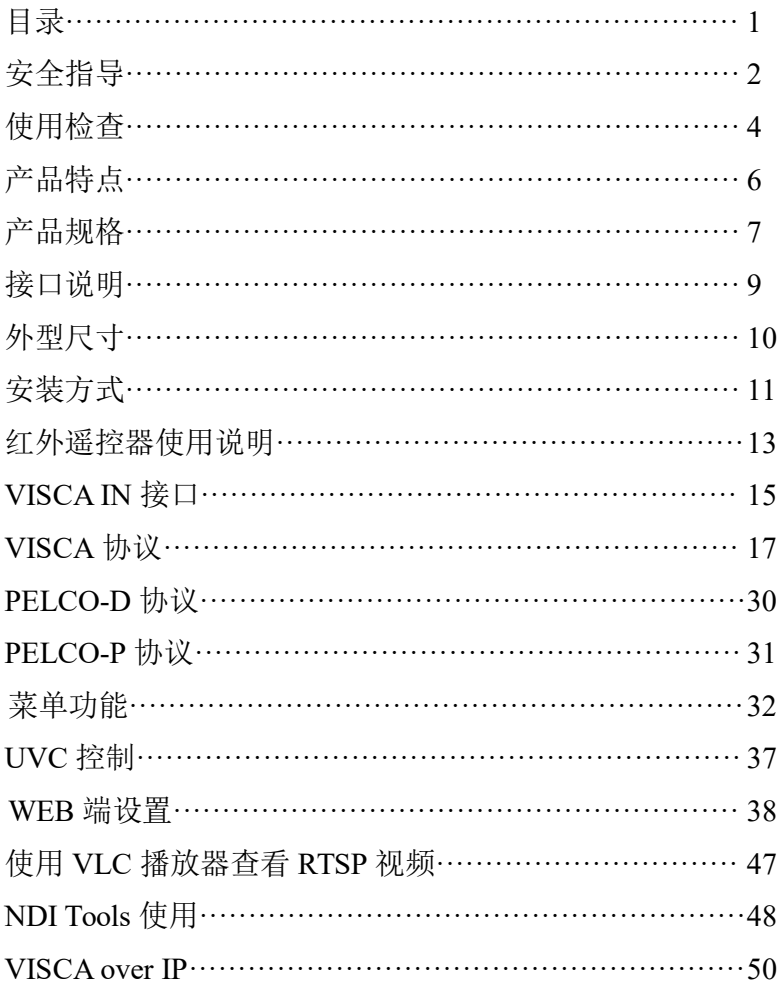

### 〓〓〓 安全指导 〓〓〓

● 在使用产品前, 请仔细阅读本安全指导, 严格按照使用说明书讲行操作, 妥善保管此使用说明书,以备将来参考。

● 本产品标准供电电压为 DC 12V, 额定电流 2A。建议搭配本产品自带电源 适配器使用。

● 请将电源线、视频线、控制线等置于不被践踏到的地方, 保护好电缆, 尤 其是连接部分必须牢固。

● 请在允许的温湿度范围内使用本产品。工作温度:-10℃~ 50℃,湿度≤80%。

<span id="page-5-0"></span>● 请勿将液体特别是腐蚀性液体溅到本产品上,以防出现危险。

● 请勿在运输、保管及安装过程出现重压、剧烈振动和浸泡等情况,以免损 坏产品。

● 请勿擅自拆卸本产品, 机内并无用户可自行维修的零件, 有关工作, 请交 由有资格的维修人员进行操作。

● 视频线及控制线应采用屏蔽线并独立布线,不能与其他线缆混在一起。避 免将摄像机瞄准强光物体,例如:太阳、强光灯等。

● 清洗摄像机外壳时,请使用干的软布擦拭,如污垢严重时,请使用中性清 洁剂轻轻擦拭。不要用强烈的或带有研磨性的清洁剂,以免划伤摄像机前盖透明 片,影响图像质量。

● 不要抓住摄像机头部来移动摄像机。不要用手来旋转摄像机的头部, 否则 可能会引起机械故障。

● 本产品应放在平稳的桌面或其它水平面上,不可将本产品倾斜安装。

● 电源极性:

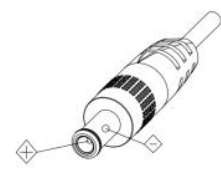

 $\frac{2}{\sqrt{2}}$ 

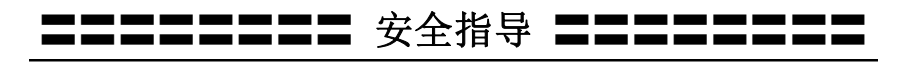

### 注意!

▲ 特定频率下的电磁场可能会影响本机的图像!

▲ 请勿用手抓住镜筒移动摄像机, 在通电的时候勿用手转动摄像机, 否则可 能会损坏摄像机结构!

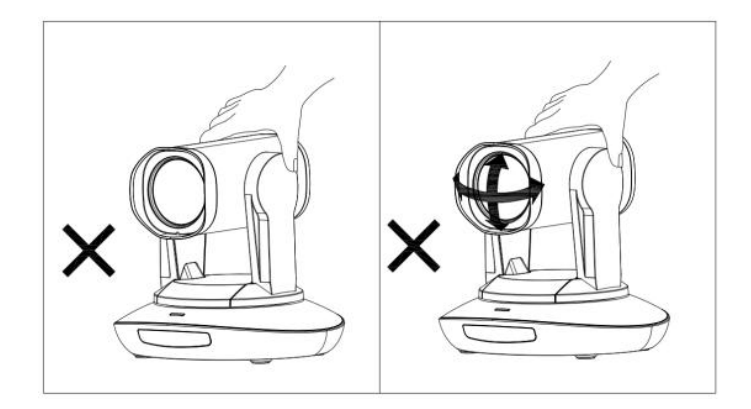

### 特别声明:

- 产品请以实物为准, 使用说明书仅供参考。
- 最新程序及补充说明文档敬请与公司客服部联系。
- 使用说明书中有疑问或争议的, 以公司最终解释为准。

----- 使用检查 ------.,

### 装箱清单

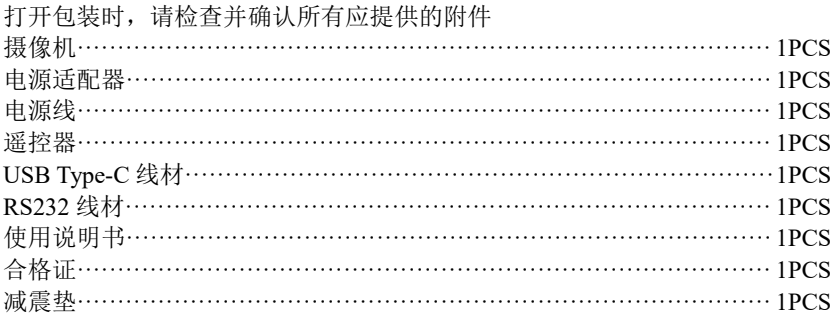

### <span id="page-7-0"></span>检查接线

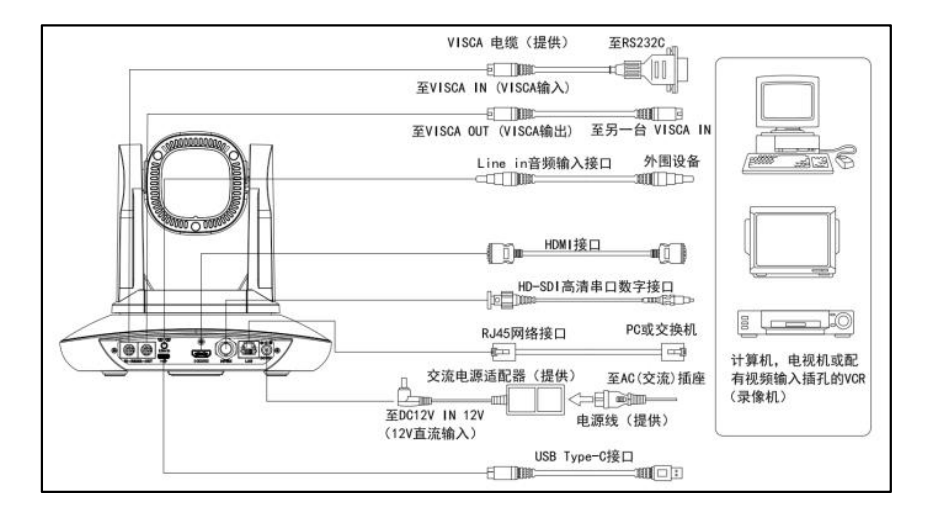

〓〓〓〓〓〓〓〓 使用检查 〓〓〓〓〓〓〓〓

底部拨码

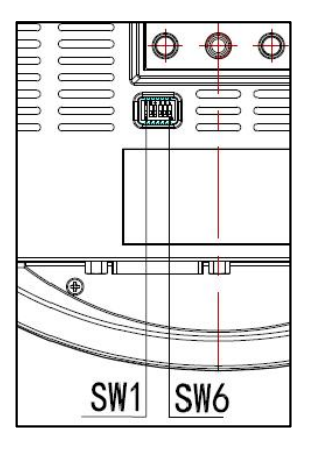

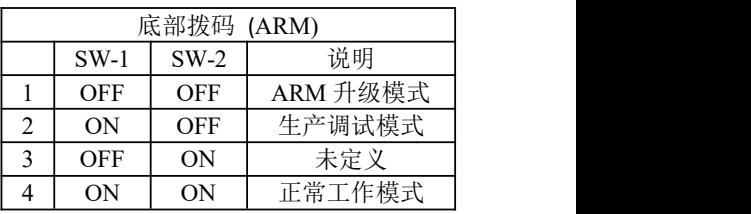

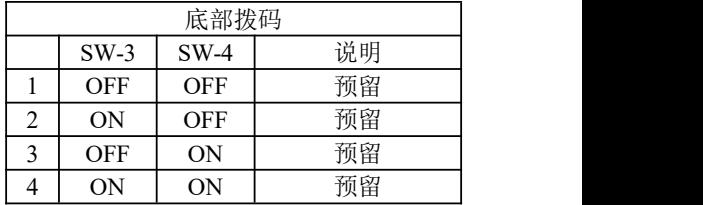

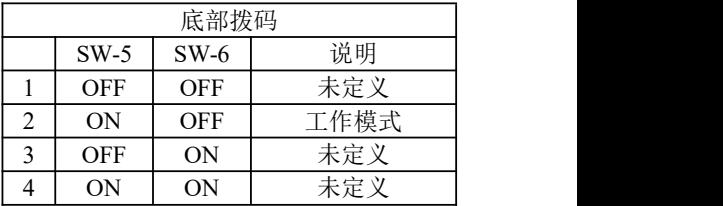

## 〓〓 产品特点 〓〓

★ 采用最先进的图像处理 DSP,1/1.8 英寸 1200 万图像传感器

**★** 以及高品质 30 倍 60 度 4K 光学镜头, 保证超高清图像的流畅与通透性

★ IP(NDI<sup>®</sup>|HX)超高清 4K60 视频输出,同时支持 H.264、H.265 编码

★ 支持 POE+供电,一条网线可以同时解决视频传输、摄像机控制、电源供电, 使用非常方便

★ 快速切换视频制式

★ 自主知识产权的聚焦算法,快速而精准的聚焦性能,确保图像在变倍的过 程中保持清晰,聚焦过程快速平稳

★ 业界独一无二的具有自主专利的摄像机外观设计

<span id="page-9-0"></span>★ 高精度的电机定位,安静平稳的机械转动

**★** 支持用户自行程序升级, 软件通过 WebUI 直接升级, 一步到位

★ IP(NDI®HX)与 HDMI、SDI、USB Type-C 接口输出, 适合各种场合的用户 使用,一机解决所有问题

★ 支持 Line in 音频输入功能

★ 支持 HDMI、SDI 高质量音频输出

★ 支持标准的 VISCA、PELCO-D、PELCO-P 协议控制,可通过菜单快速地 进行设置

★ 支持自动跟踪,并锁定摄像机捕获的第一个人。

**★** 提供多功能红外遥控器, 支持使用菜单设置 IP 地址, 用户使用方便快捷

★ 支持标准的 sony VISCA over IP 协议, 支持网络视频和控制同时传输

★ 支持 SRT,通过广域网,即便在不稳定的网络环境也能安全地传输高质量, 低延时的视频

★ 支持 RTMP, 能够直接向 YouTube Live、Facebook Live 和其他平台讲行直 播。

**★ 支持菜单中设置 IP 地址** 

★ 多国语言菜单:支持中文、英文、俄文

#### 注明:

如果摄像机是 NDI 型号, 则支持 NDI®|HX, 可以轻松实现即插即用的视频 流。如果不是 NDI 型号, 则不支持 NDI®旧X。

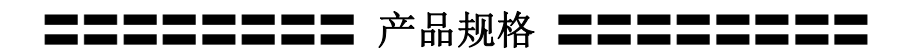

<span id="page-10-0"></span>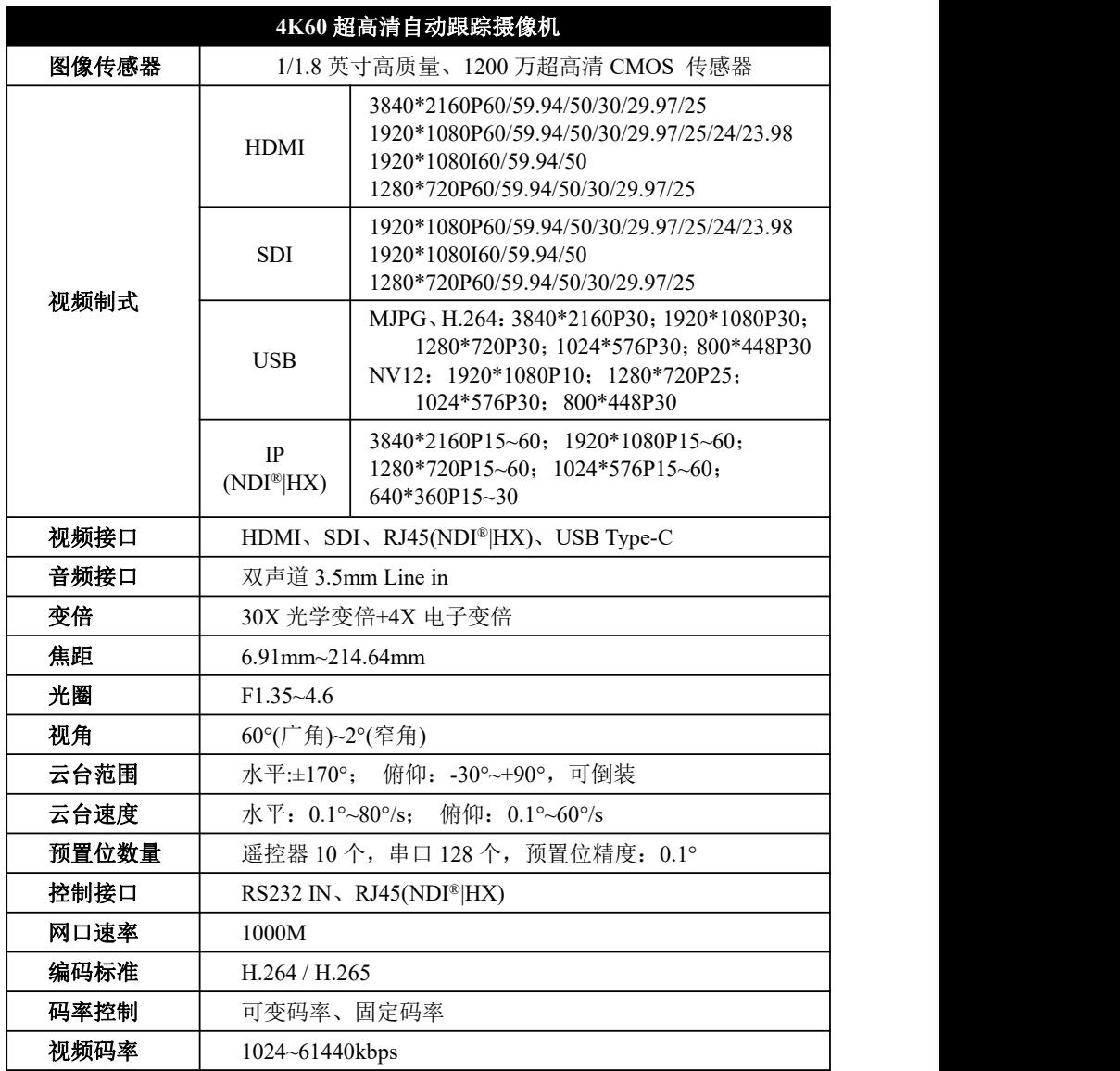

<sup>7</sup> ——

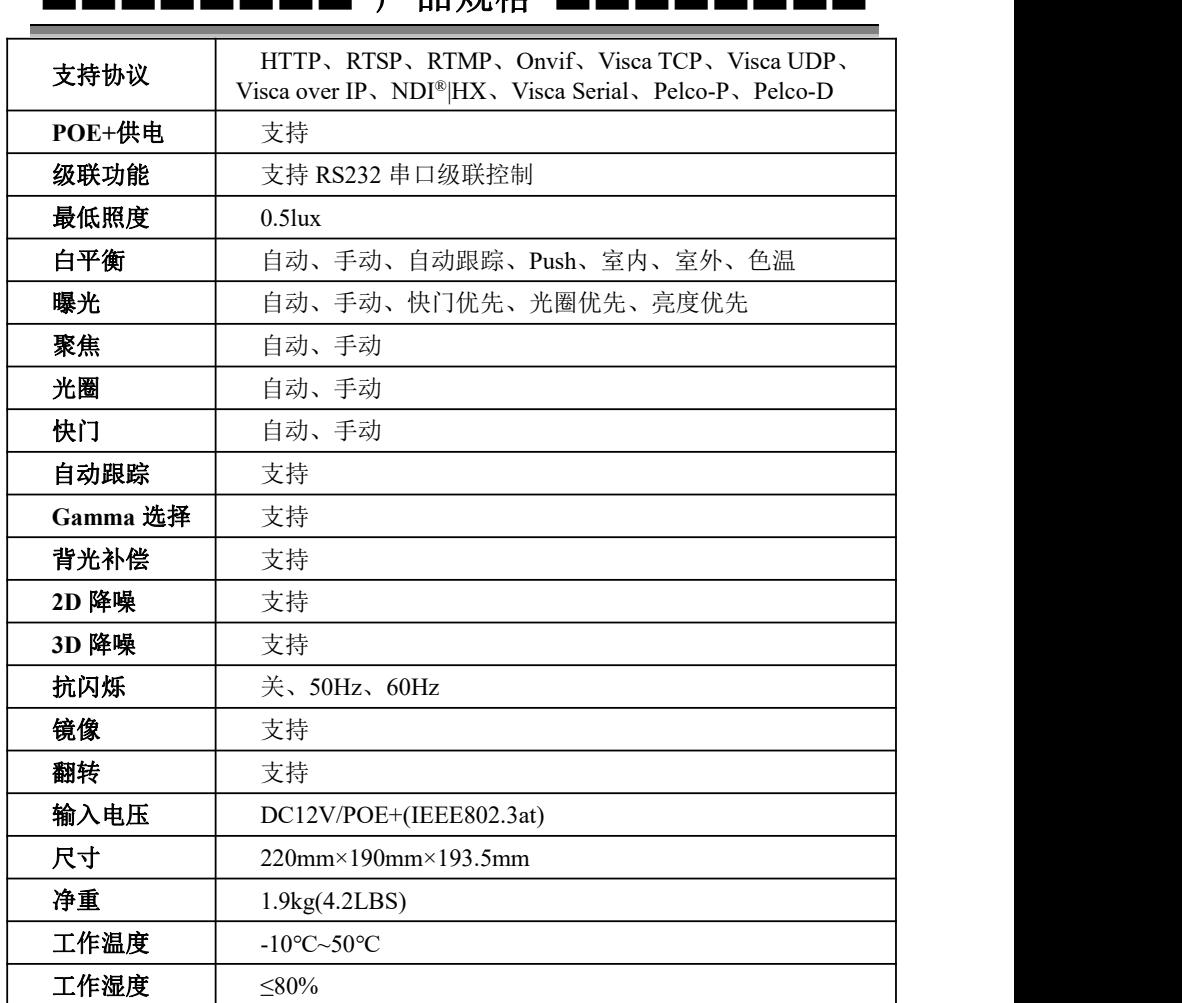

〓〓〓〓〓〓〓〓 产品规格 〓〓〓〓〓〓〓〓

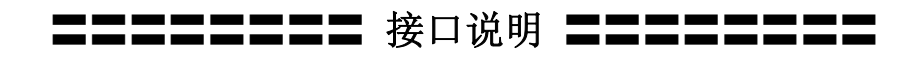

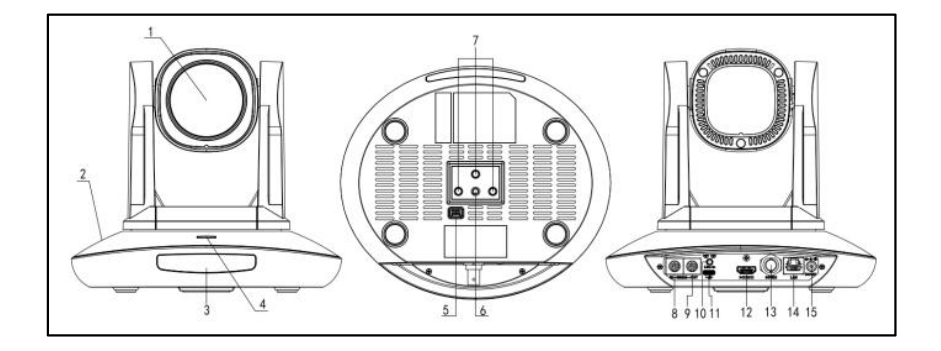

<span id="page-12-0"></span>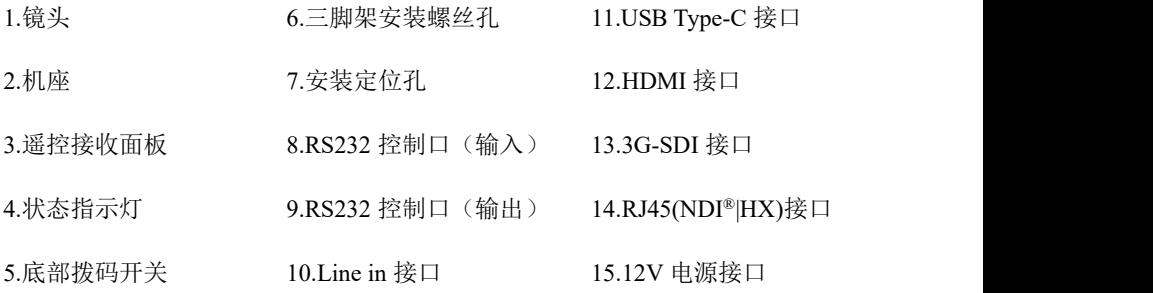

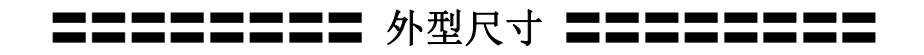

<span id="page-13-0"></span>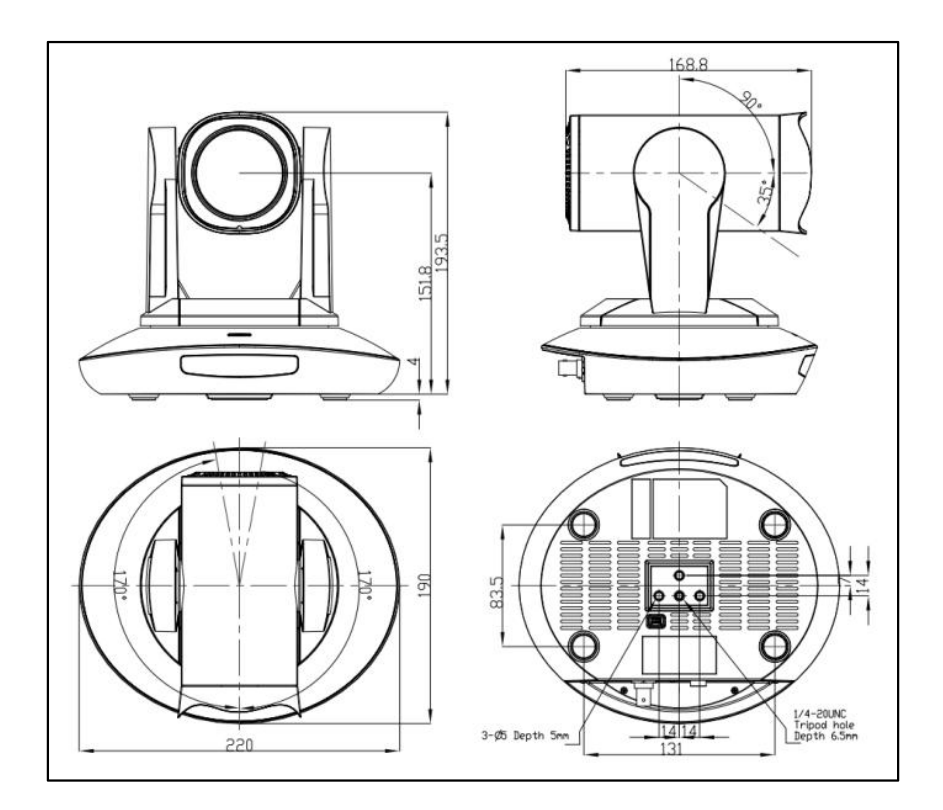

〓〓 安装方式 〓〓〓

墙壁安装:

<span id="page-14-0"></span>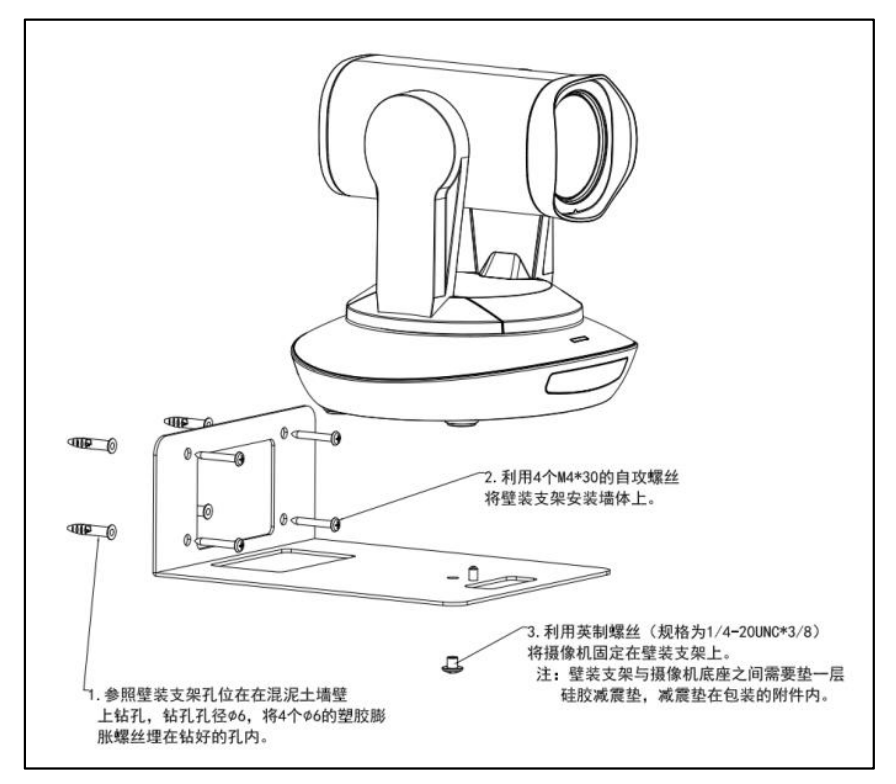

1.参照壁装支架孔位在混泥土墙壁上钻孔,钻孔孔径φ6,将 4 个φ6 的塑胶膨胀螺 丝埋在钻好的孔内。

2.利用 4 个 M4\*30 的自攻螺丝将壁装支架安装墙体上。

3.利用英制螺丝(规格为 1/4-20UNC\*3/8)将摄像机固定在壁装支架上。

注:壁装支架与摄像机底座之间需要垫一层硅胶减震垫,减震垫在包装的附件内。

11

■〓 安装方式 〓〓〓

吸顶安装:

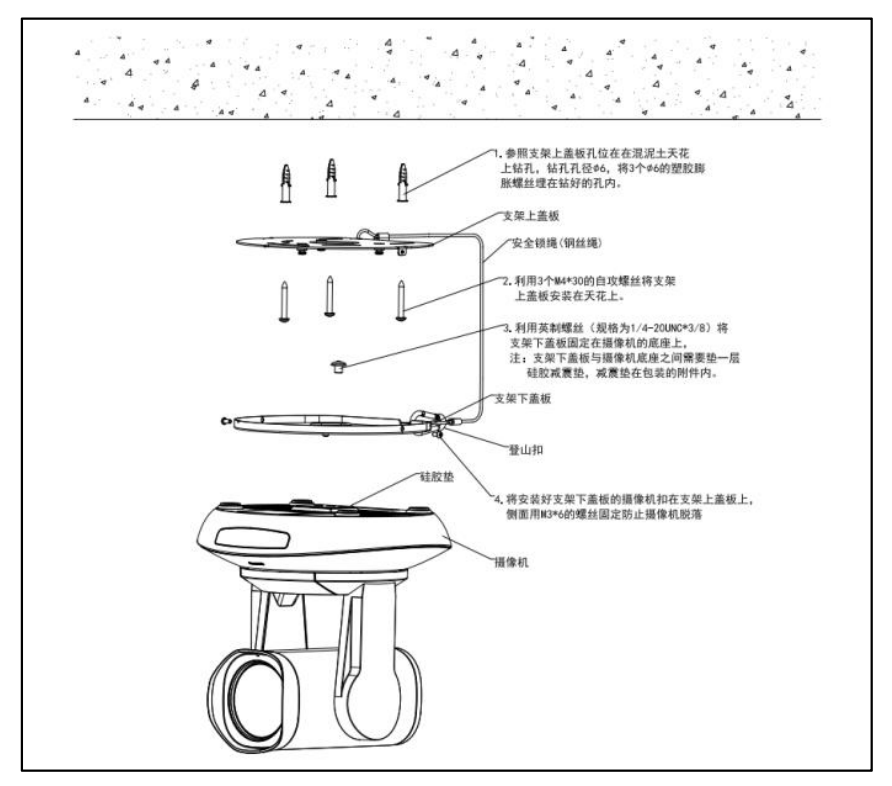

1.参照支架上盖板孔位在混泥土天花上钻孔,钻孔孔径φ6,将 3 个φ6 的塑胶膨胀 螺丝埋在钻好的孔内。

2.利用 3 个 M4\*30 的自攻螺丝将支架上盖板安装在天花上。

3.利用英制螺丝(规格为 1/4-20UNC\*3/8)将支架下盖板固定在摄像机的底座上。 注:支架下盖板与摄像机底座之间需要垫一层硅胶减震垫,减震垫在包装的附件 内。

4.将安装好支架下盖板的摄像机扣在支架上盖板上,侧面用 M3\*6 的螺丝固定防 止摄像机脱落。

## 红外遥控器使用说明

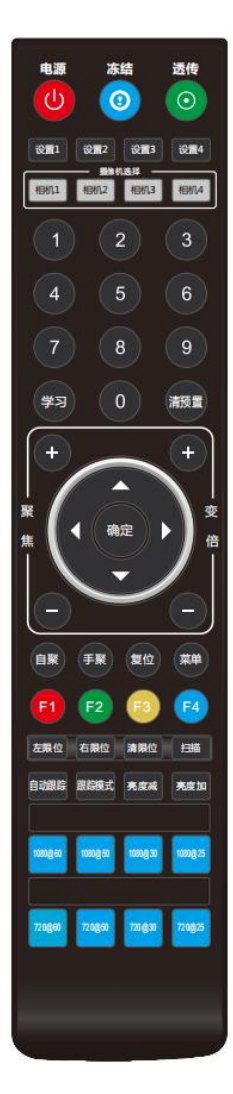

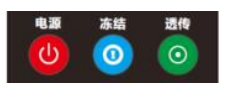

#### 电源键

正常工作模式下短按后摄像机进入待机模式,再按一次 摄像机重新进行自检并回到 HOME 位置, 如己开启上 电模式则自动指向指定预置位位置。

#### 冻结键

短按以冻结/解冻画面。

### <span id="page-16-0"></span>红外透传开关

开启或关闭红外透传,开启后,摄像机会通过 VISCA IN 端口向外发送接收到的遥控器指令码。

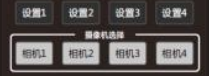

### 地址设置键(设置 **1~**设置 **4**)

长按 3S 直到指示灯亮起,可以设置摄像机的遥控器地 址。

### 摄像机选择键(相机 **1~**相机 **4**)

短按以选择控制相应遥控器地址的摄像机。

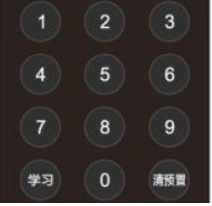

### 数字键

保存预置位:长按 3S 保存当前位置到相应预置位。 调用预置位:短按以调用相应预置位。

#### 预置位清除键

清预置+数字键:清除对应编号预置位。 长按:清除所有预置位。

### 红外谣控器使用说明

#### 聚焦调整键:**+/-**

手动调整聚焦位置,仅在手动聚焦模式下有效。

#### 变倍调整键:**+/-**

调整镜头变倍的倍率。

#### 导航键:上下左右

在正常工作模式下,用来调整云台的位置,进入菜单 后用来对菜单参数进行调整。

确认**/Home** 键:正常工作模式下,短按使云台回到 home 位置,进入菜单后用来 对菜单选项进行确认。

自聚**/**手聚:聚焦模式选择。

复位键:长按 3 秒复位摄像机云台。

菜单键:正常工作模式下,按下进入菜单,进入菜单后用来返回上一级菜单。

#### 左限位**/**右限位**/**清限位:

学习+左限位:设置当前位置为云台运动左极限位置。 学习+右限位:设置当前位置为云台运动右极限位置。 学习+清限位:清除已保存的限位位置。

自动跟踪:开启/关闭自动跟踪。 跟踪模式: 选择自动跟踪位置。(靠左、居中、靠右)

亮度减**/**亮度加:调整画面亮度。

#### 视频制式选择键:

长按 3S 切换视频制式到相应格式,如格式已对应则不动作。

 $\frac{14}{\sim}$ 

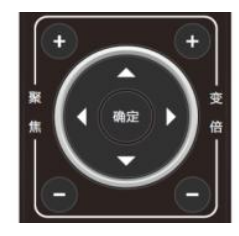

白聚 手服

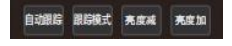

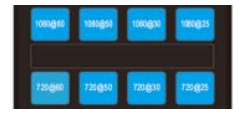

左限位 右限位 清限位 扫描

复位 菜单

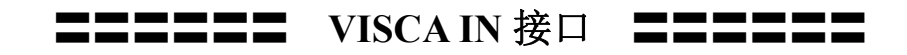

<span id="page-18-0"></span>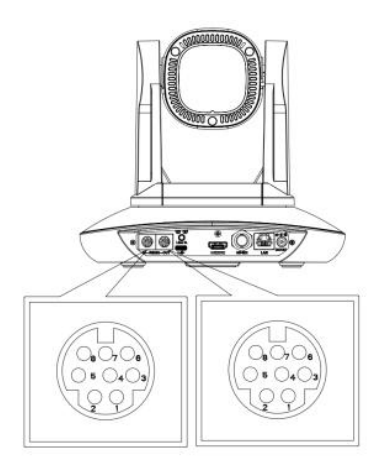

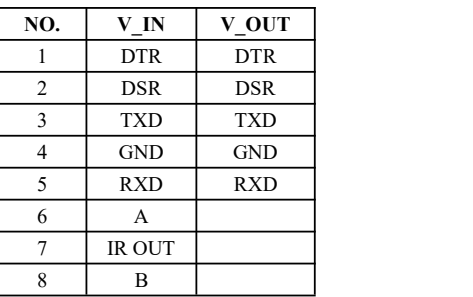

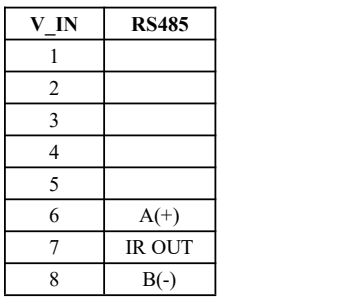

#### **VISCA IN** 与 **Mini DIN** 接线表

| 摄像机 VISCA IN   |               | <b>Mini DIN</b> |            | 摄像 |
|----------------|---------------|-----------------|------------|----|
|                | <b>DTR</b>    |                 | <b>DSR</b> |    |
| $\overline{2}$ | <b>DSR</b>    | 2               | <b>DTR</b> |    |
| 3              | <b>TXD</b>    | 5               | <b>RXD</b> |    |
| 4              | <b>GND</b>    | 4               | <b>GND</b> |    |
| 5              | <b>RXD</b>    | 3               | <b>TXD</b> |    |
| 6              | $A(+)$        | 6               | NC         |    |
|                | <b>IR OUT</b> |                 | NC         |    |
| 8              | $B(-)$        | 8               | NC         |    |

**VISCA IN** 与 **DB9** 接线表

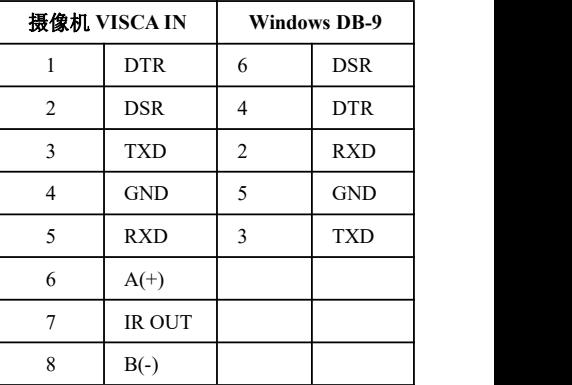

〓〓〓〓〓〓 **VISCA IN** 接口 〓〓〓〓〓〓

**VISCA** 组网方式:

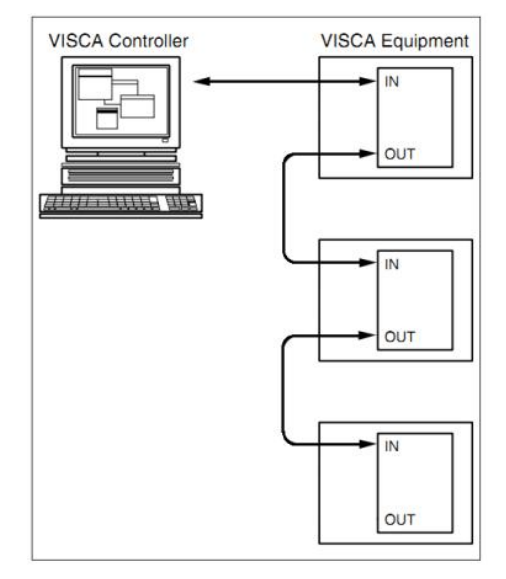

### 串口通信配置信息:

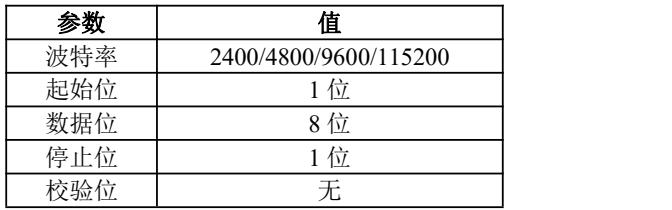

### 第 **1** 部分 摄像机返回命令

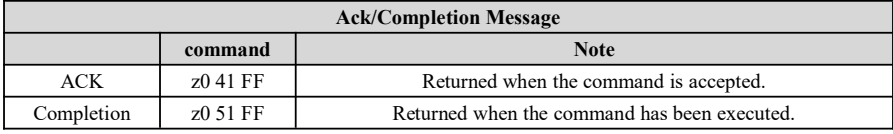

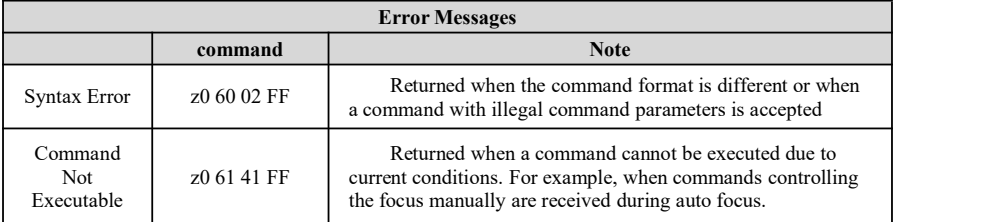

### <span id="page-20-0"></span>第 **2** 部分 摄像机控制命令

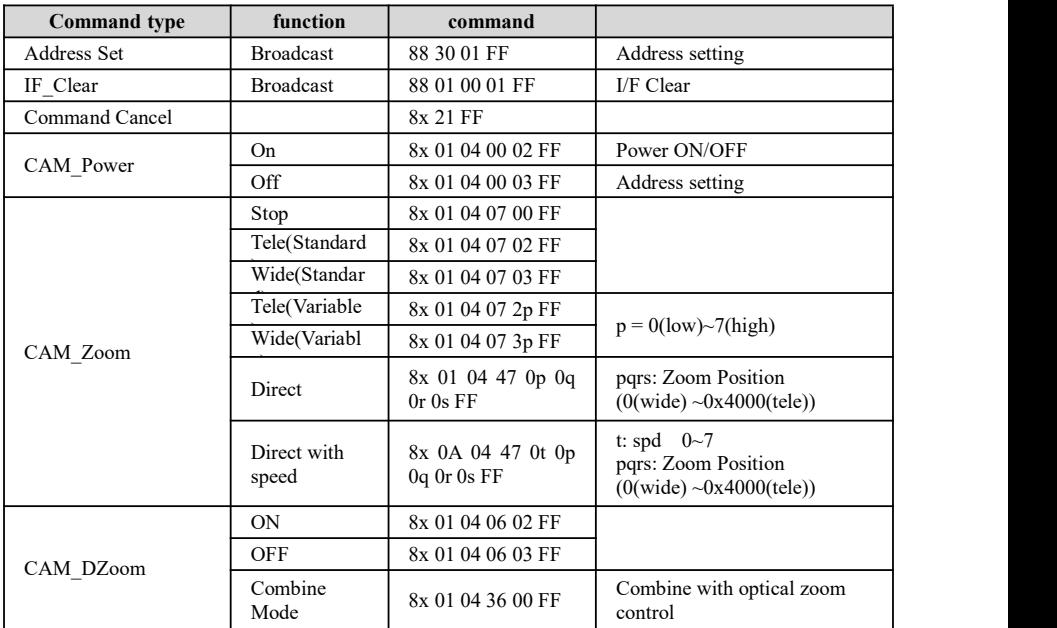

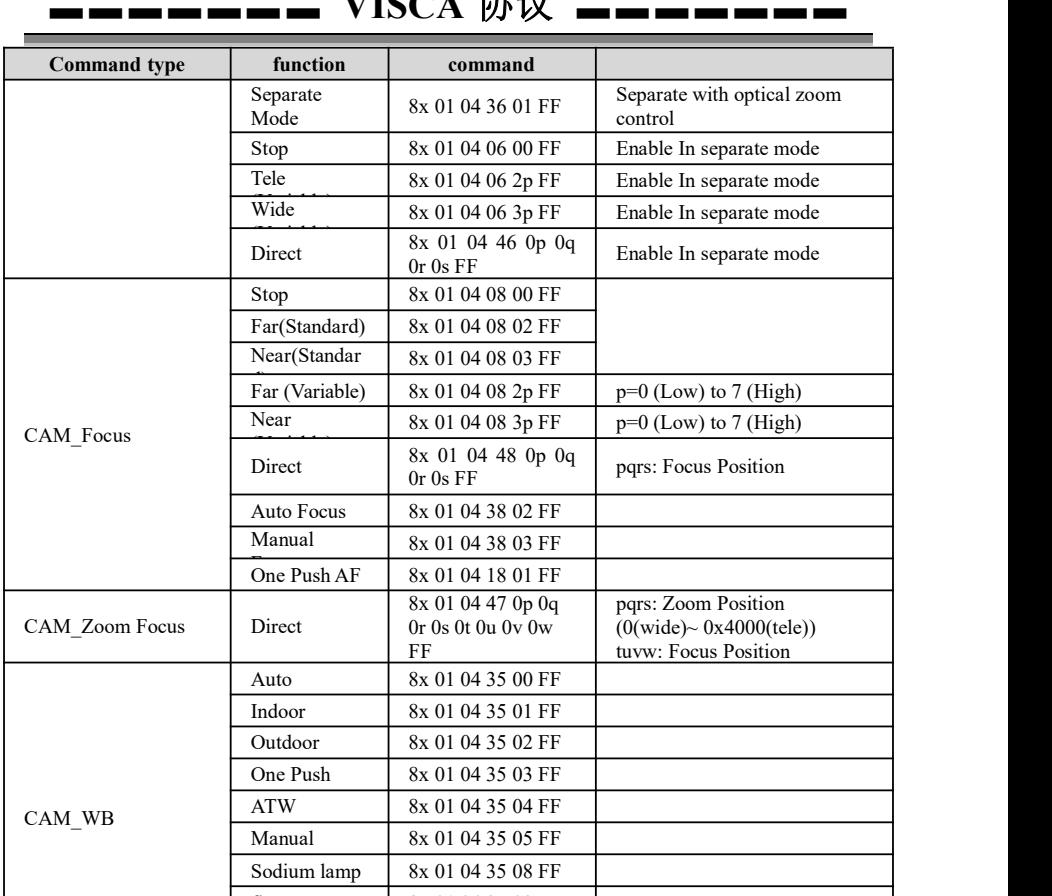

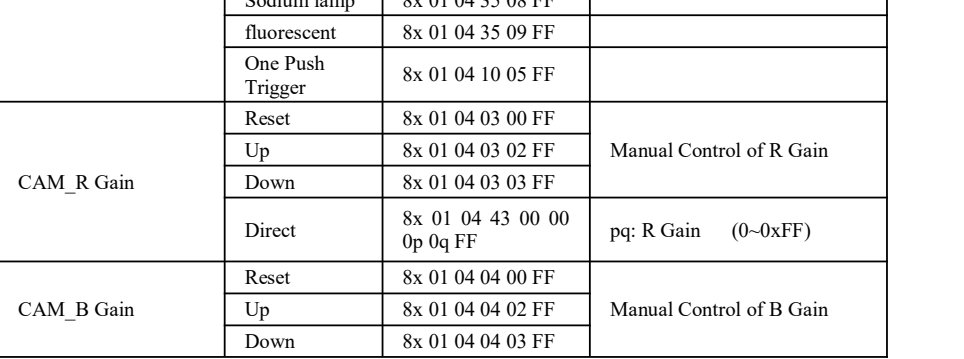

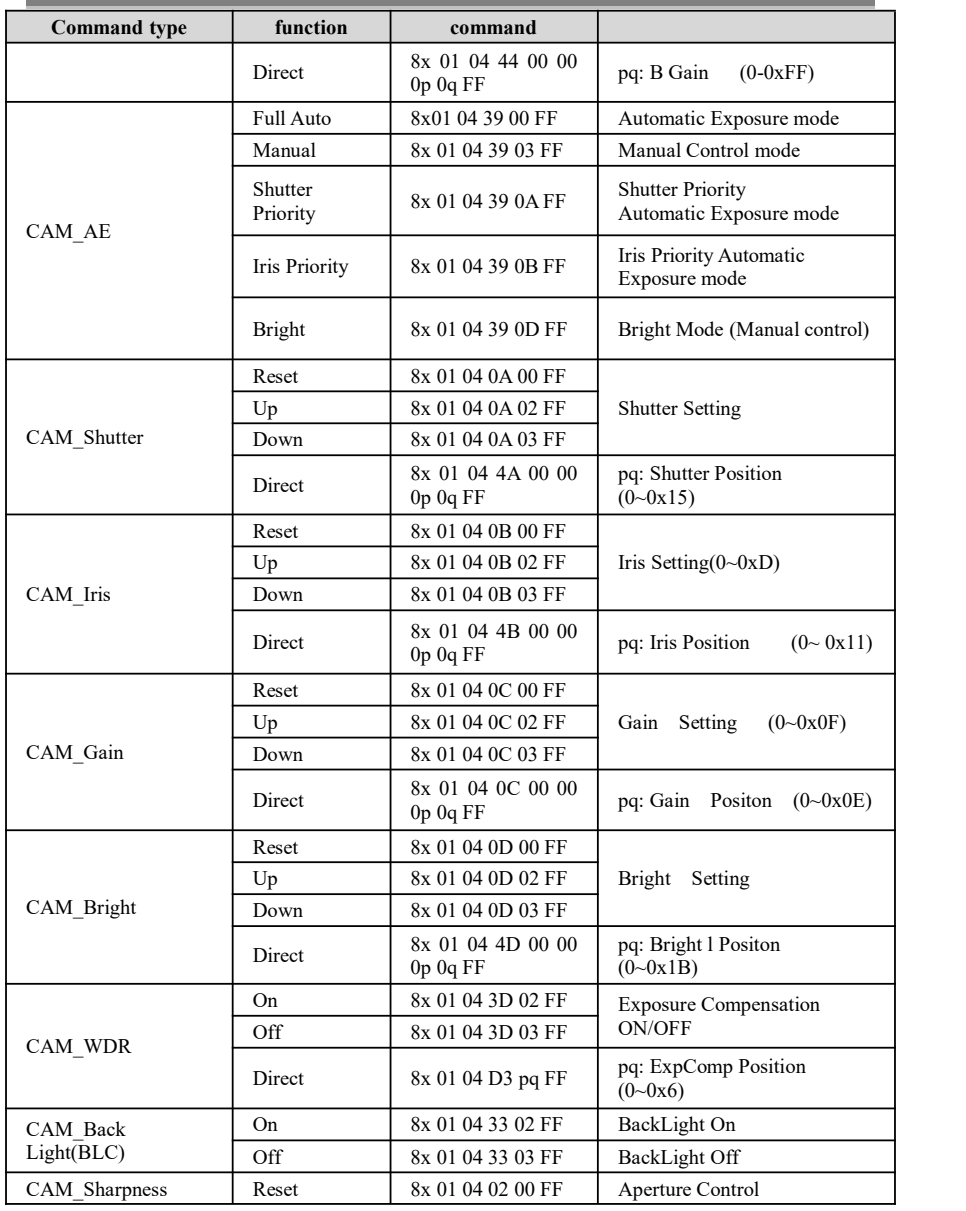

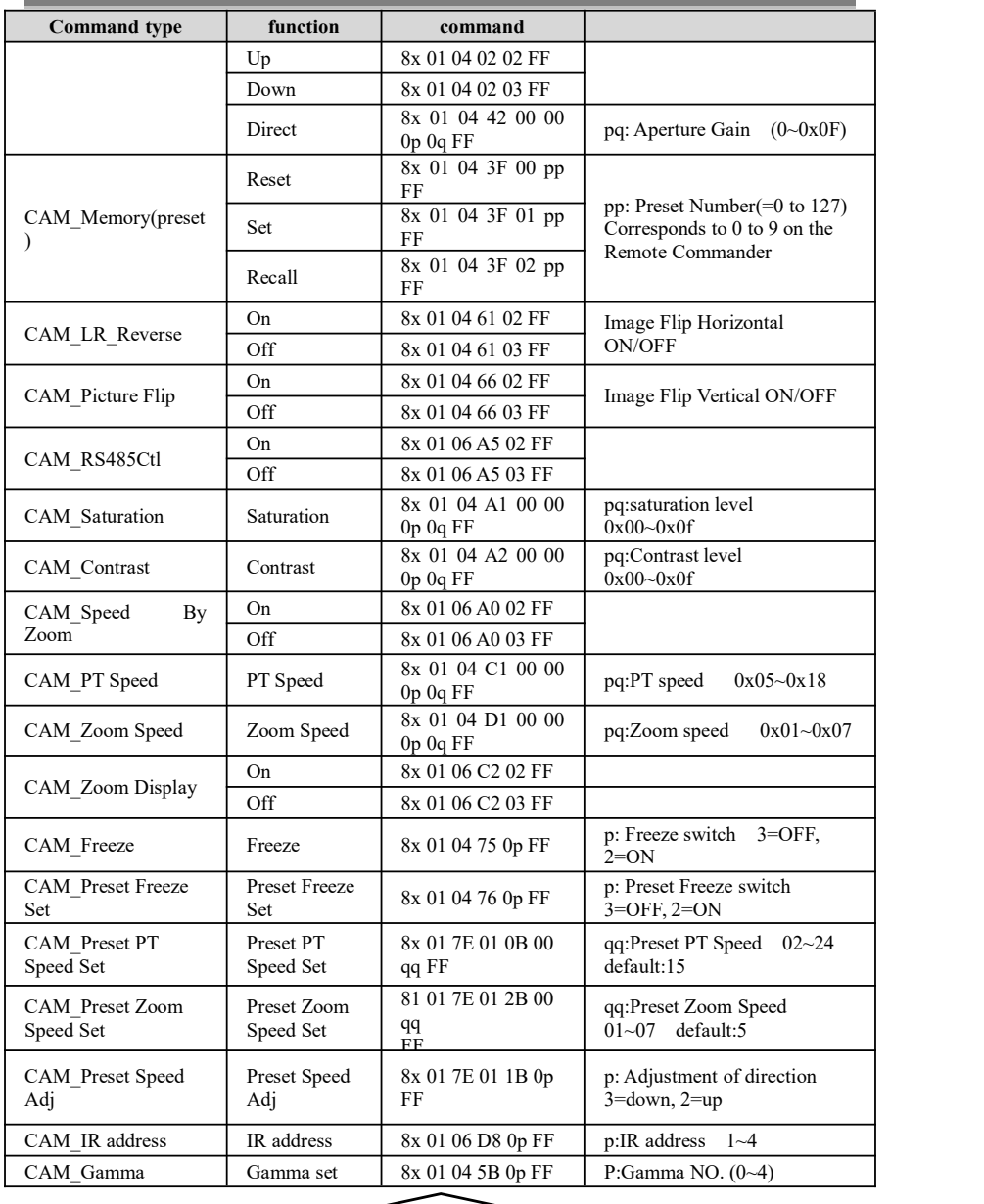

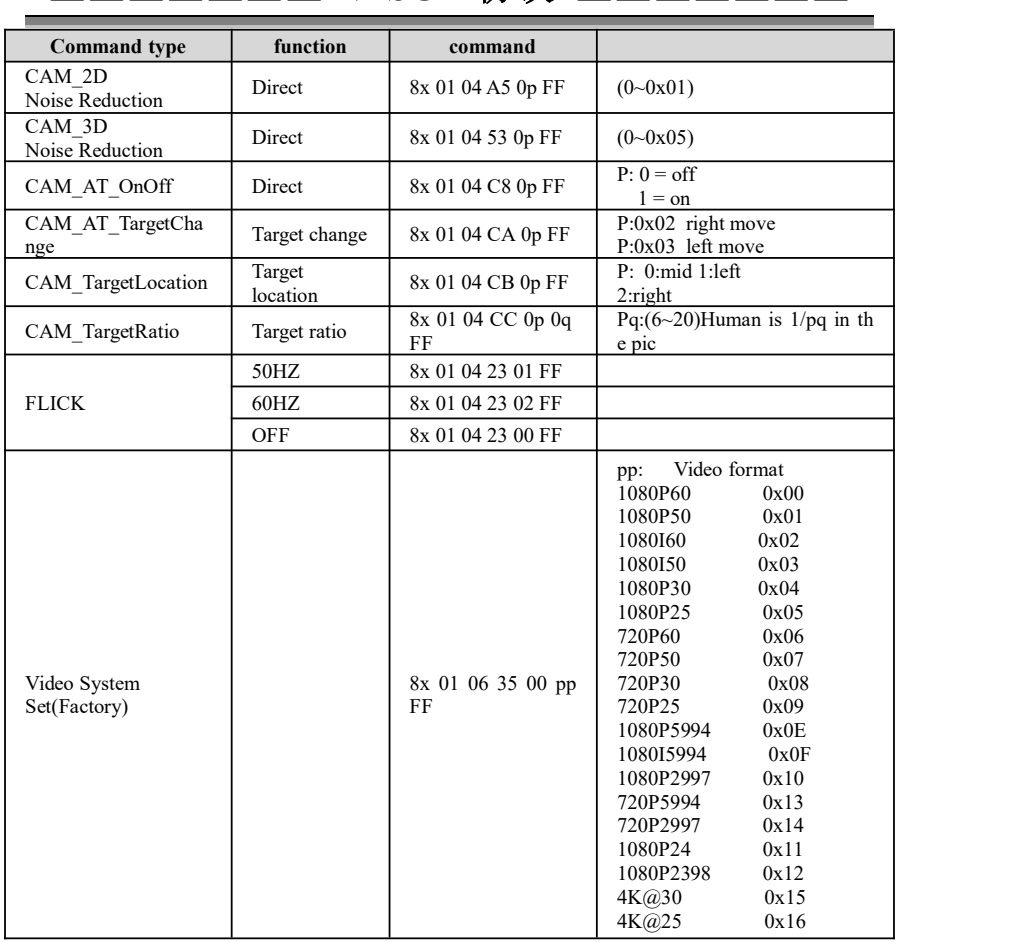

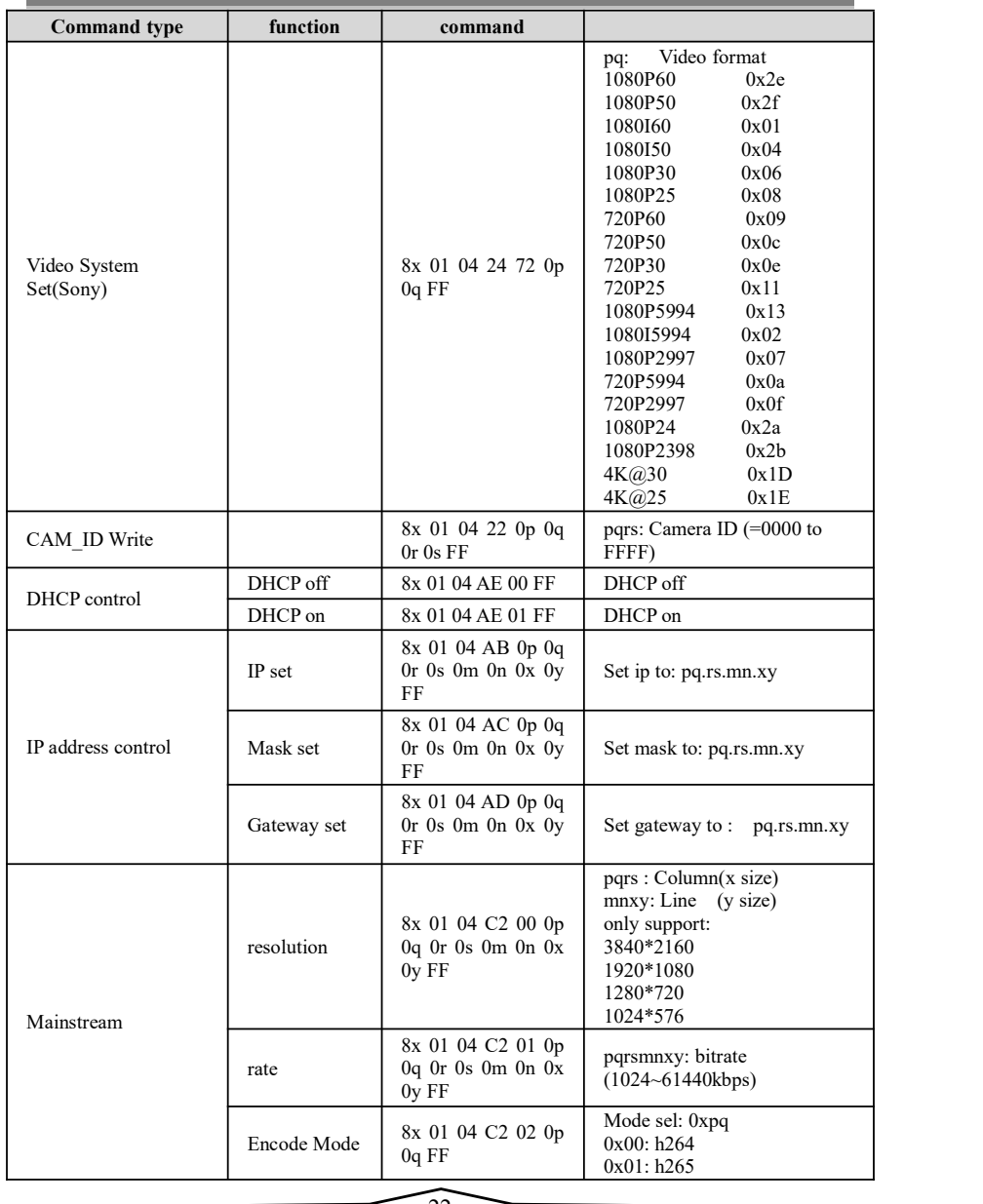

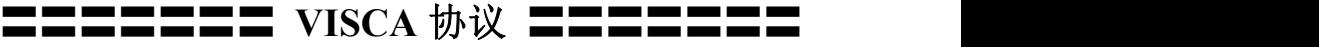

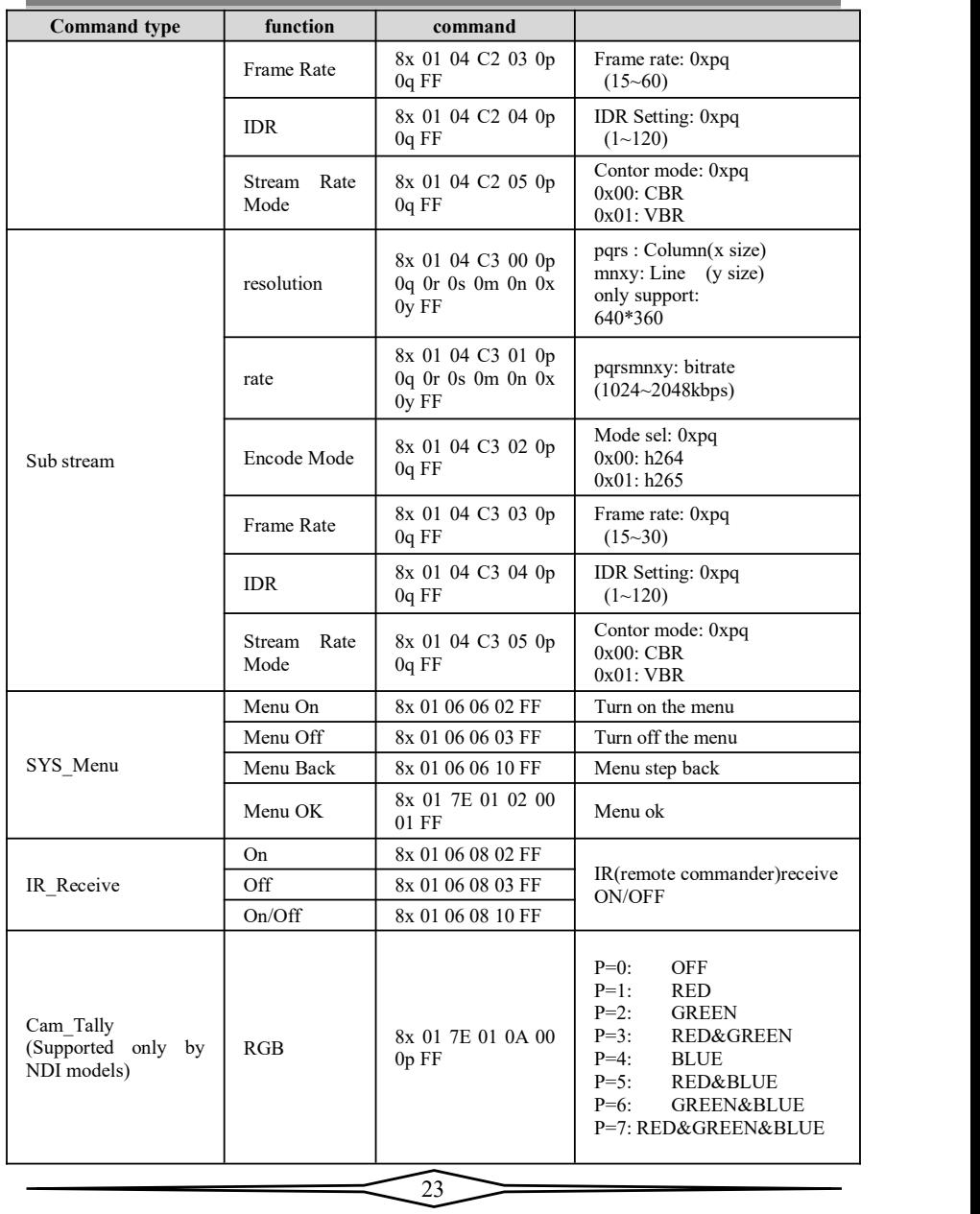

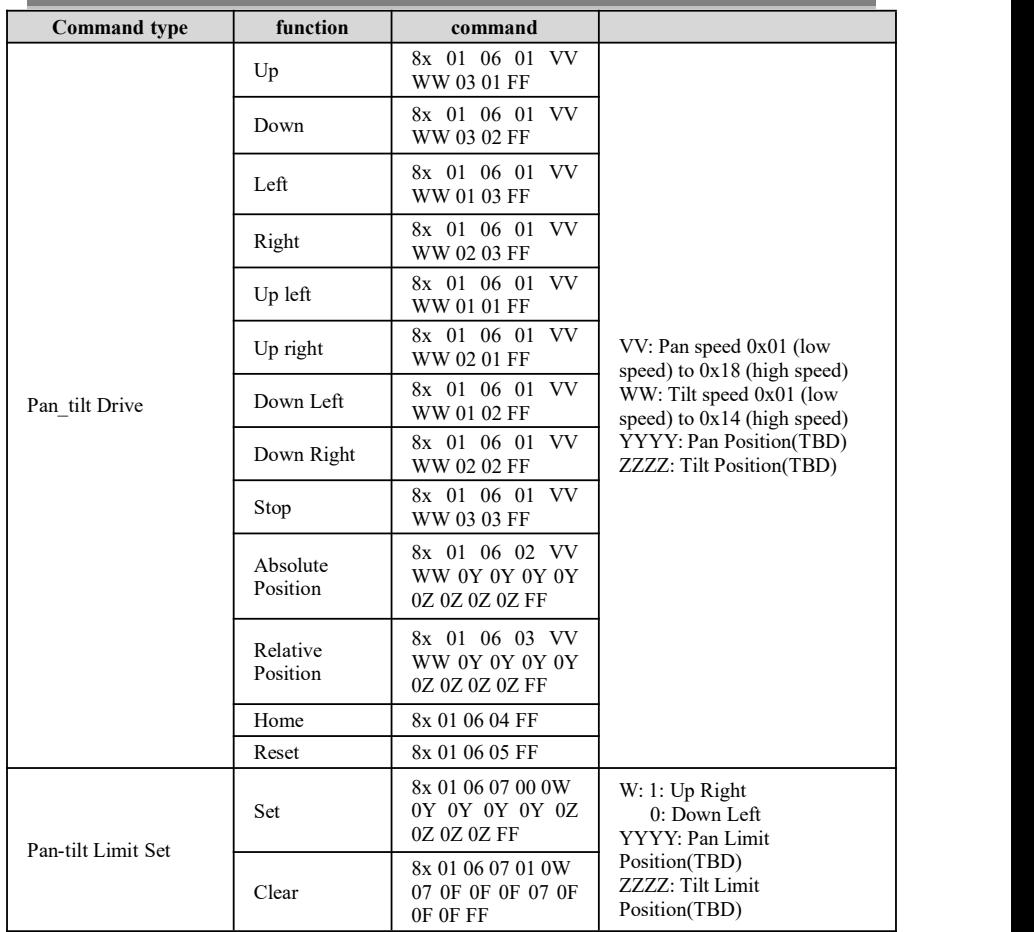

### 第 **3** 部分 查询命令

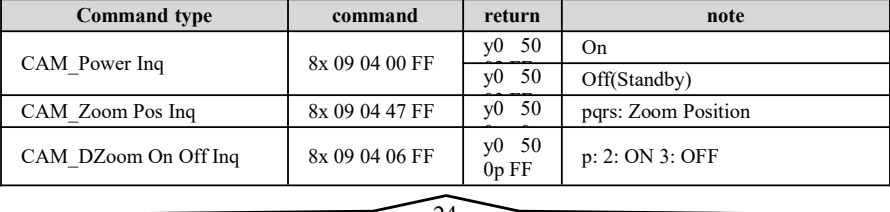

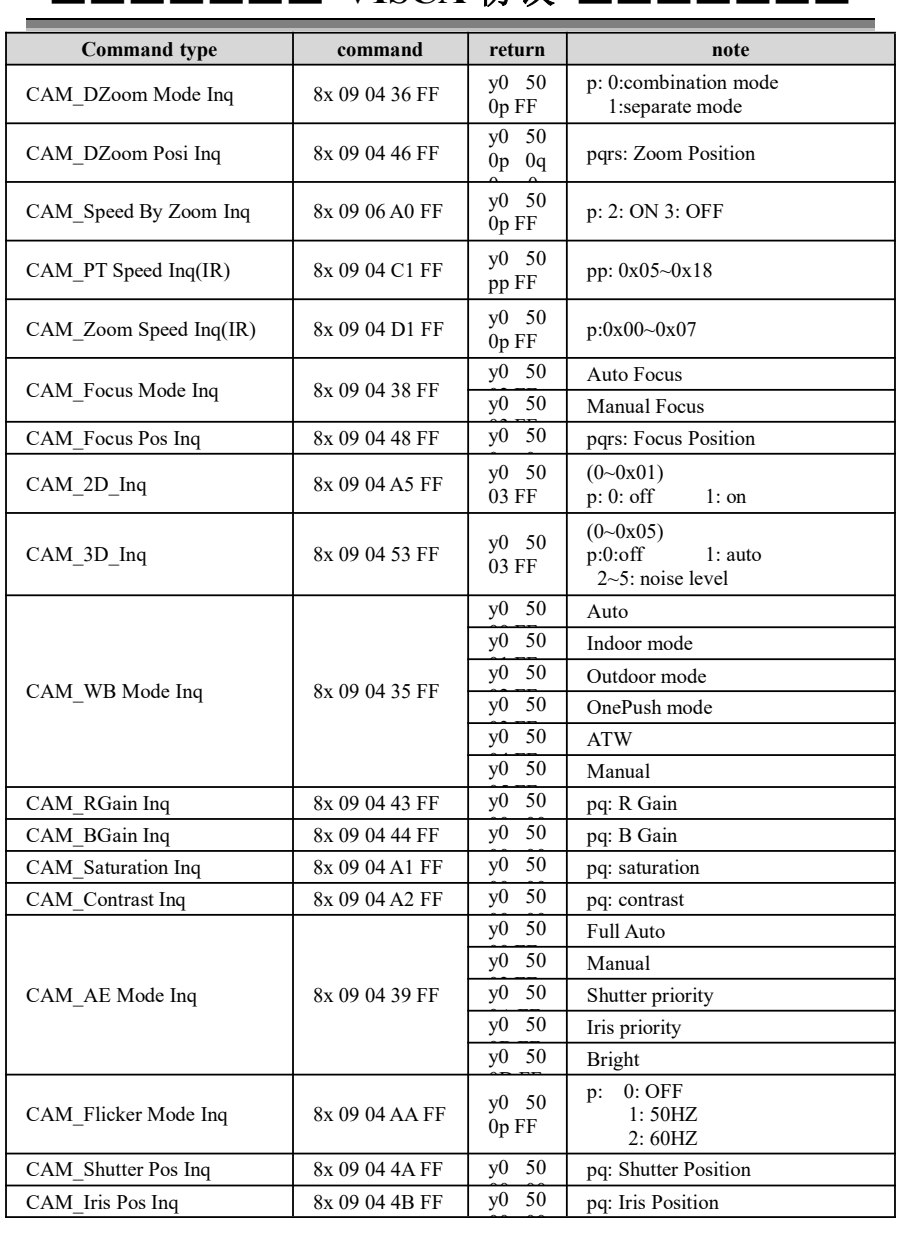

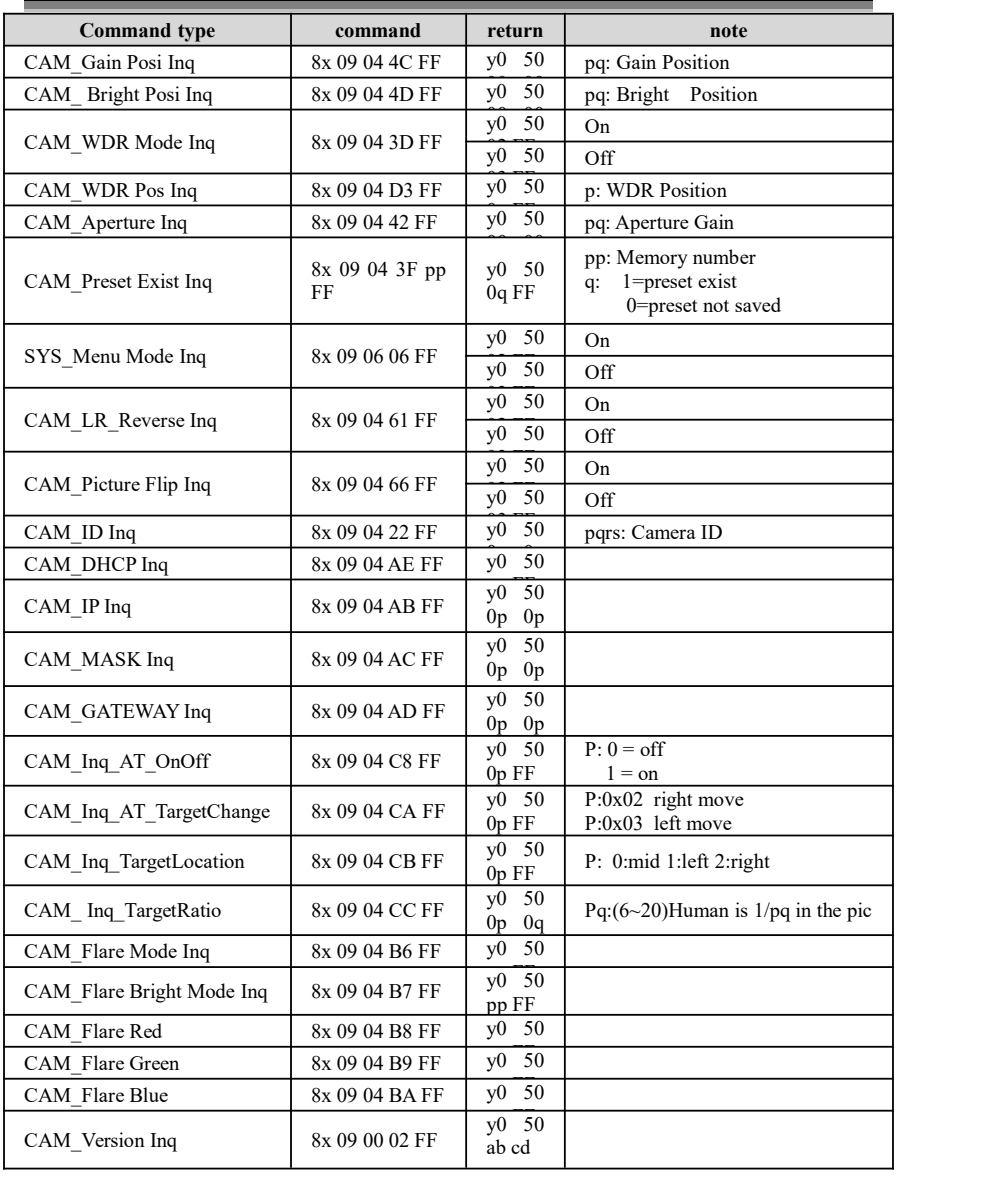

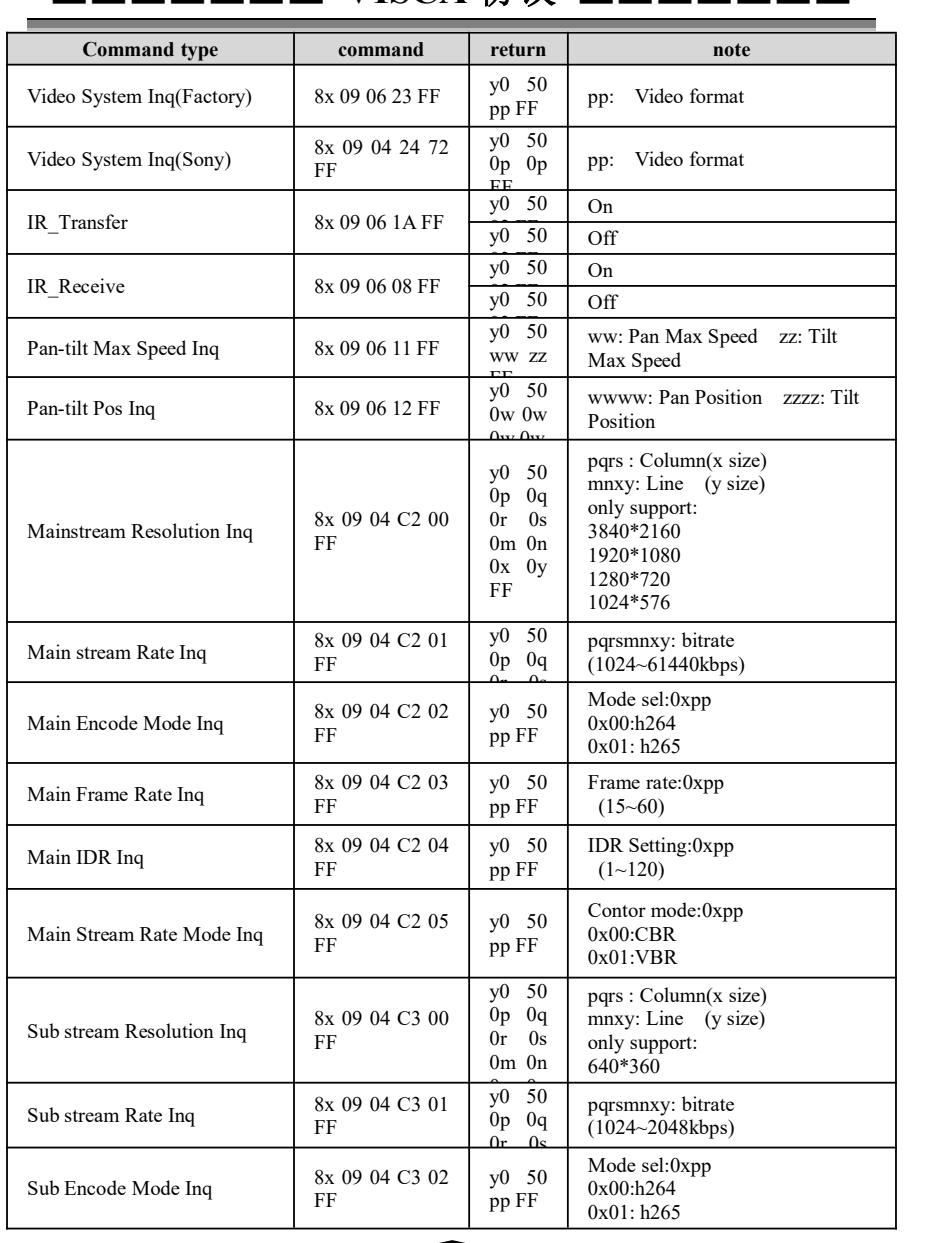

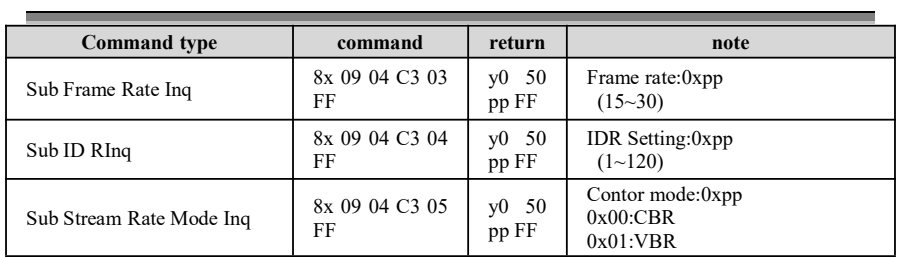

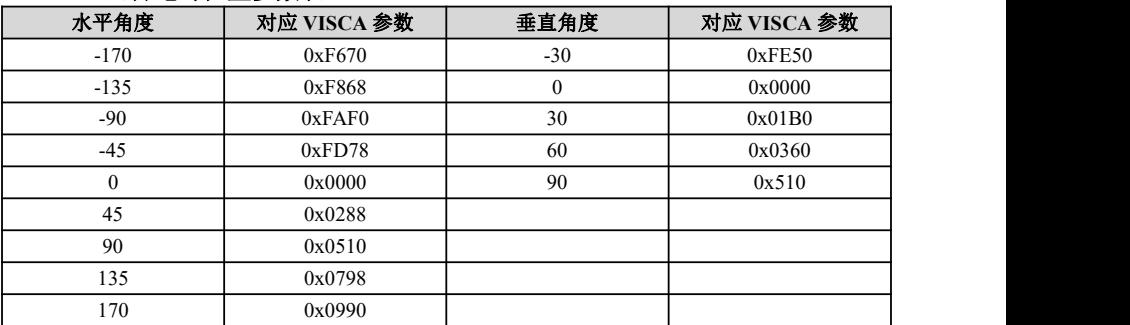

### **VISCA** 云台绝对位置参数表:

### **VISCA** 云台速度等级表:

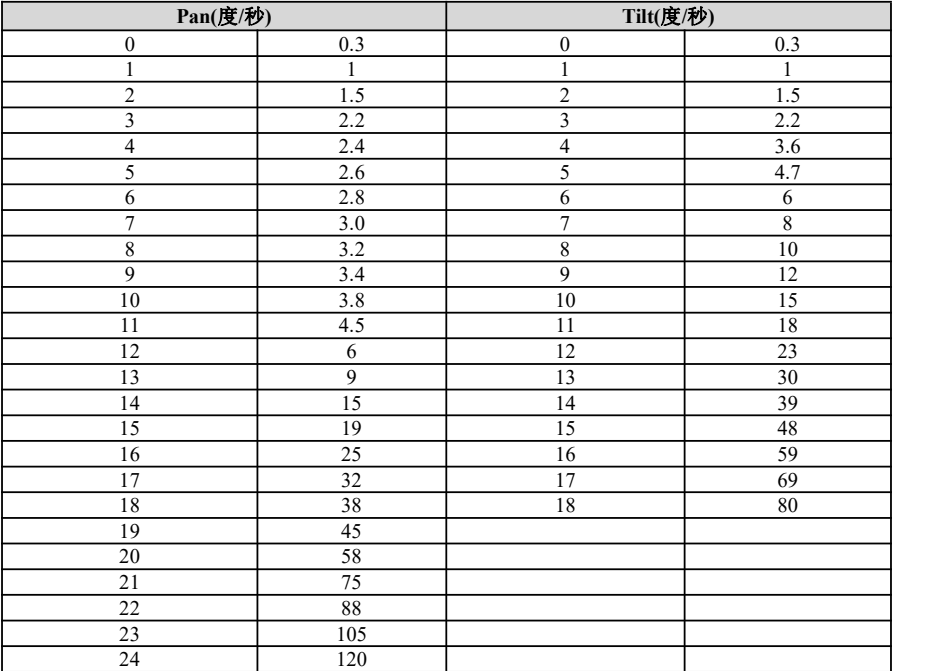

## 〓〓〓〓〓〓 **PELCO-D** 协议 〓〓〓〓〓〓

<span id="page-33-0"></span>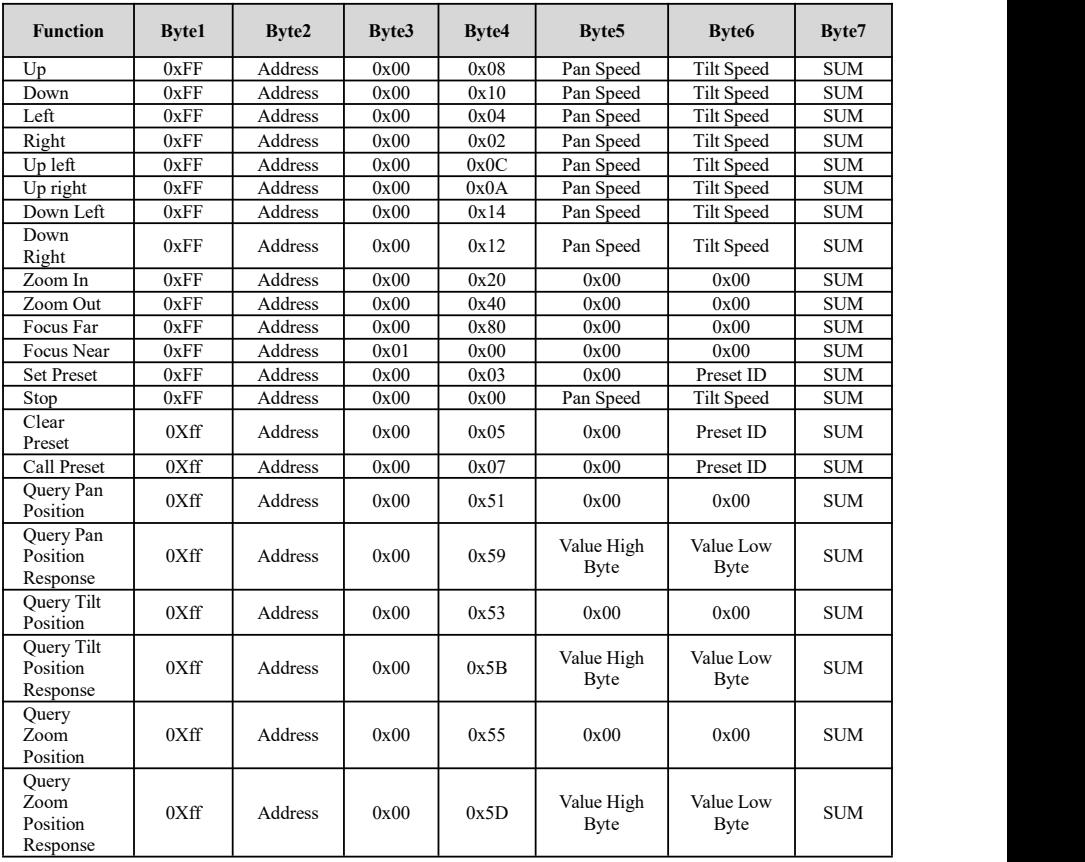

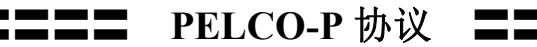

<span id="page-34-0"></span>**Function Byte1 Byte2 Byte3 Byte4 Byte5 Byte6 Byte7 Byte8** Up  $0Xa0$  Address  $0x00$   $0x08$   $\begin{array}{|c|c|c|c|c|c|} \hline \text{Pan} & \text{Tilt} & \text{Speed} & \text{Speed} \end{array}$  $\overline{\text{Tilt}}$   $\overline{\text{0Xaf}}$ Speed **XOR** Down 0Xa0 Address 0x00 0x10 Pan Speed Tilt 0Xaf Speed **XOR** Left  $0Xa0$  Address  $0x00$   $0x04$   $\begin{array}{|c|c|c|c|c|c|} \hline \text{Pan} & \text{Tilt} & \text{Speed} & \text{Speed} \end{array}$ Tilt Speed  $0Xaf$  XOR Right  $0Xa0$  Address  $0x00$   $0x02$   $\begin{array}{|c|c|c|c|c|c|} \hline \text{Right} & \text{Tilt} & \text{Speed} & \text{Speed} \\\hline \end{array}$ Tilt  $0Xaf$ Speed  $XOR$ Up left  $0Xa0$  Address  $0x00$   $0x0C$   $\frac{1}{2}$   $\frac{1}{2}$   $\frac{1}{2}$ Pan Tilt Speed Speed <sup>07xa1</sup> 0Xaf | XOR | Up right  $0Xa0$  Address  $0x00$   $0x0A$   $\frac{1}{2}$   $\frac{1}{2}$   $\frac{1}{2}$   $\frac{1}{2}$   $\frac{1}{2}$ Pan<br>Speed Speed Speed <sup>07xa1</sup> Tilt  $0Xaf$ 0Xaf XOR Down <br>Left 0Xa0  $\begin{array}{c|c|c|c|c} \text{Down} & & \text{OX} & \text{Address} & \text{Ox00} & \text{Ox14} & \text{Pan} & \text{Tilt} \\ \text{Left} & & \text{OX00} & & \text{Ox01} & \text{Speed} & \text{Speed} \end{array}$  $Tilt$   $0Xaf$ Speed 0Xaf | XOR | Down<br>Right 0Xa0 Down 0Xa0 Address 0x00 0x12 Pan Tilt Speed Speed Tilt  $0Xaf$ Speed 0Xaf XOR Zoom In 0Xa0 Address 0x00 0x20 0x00 0x00 0Xaf XOR Zoom Out 0Xa0 Address 0x00 0x40 0x00 0x00 0x00 0Xaf XOR Focus Far  $\vert$  0Xa0  $\vert$  Address  $\vert$  0x00  $\vert$  0x80  $\vert$  0x00  $\vert$  0x00  $\vert$  0Xaf  $\vert$  XOR  $\vert$ Focus 0Xa0 Near 0Xa0 Address 0x01 0x00 0x00 0x00 0Xaf XOR Stop  $0Xa0$  Address  $0x00$   $0x00$  Pan Tilt Speed Speed  $Tilt$   $0Xaf$ Speed 0Xaf | XOR | Set Preset  $\begin{array}{|c|c|c|c|c|c|} \hline \end{array}$  Ox $\begin{array}{|c|c|c|c|c|c|} \hline \end{array}$  Ox $\begin{array}{|c|c|c|c|c|c|} \hline \end{array}$  Ox $\begin{array}{|c|c|c|c|c|} \hline \end{array}$  Ox $\begin{array}{|c|c|c|c|c|} \hline \end{array}$  Ox $\begin{array}{|c|c|c|c|c|} \hline \end{array}$  Ox $\begin{array}{|c|c|c|c|c|} \hline \end{$  $0xAF$  XOR Clear<br>Preset Clear  $\begin{bmatrix} 0 \times A0 \end{bmatrix}$  Address  $\begin{bmatrix} 0 \times 00 \end{bmatrix}$   $\begin{bmatrix} 0 \times 05 \end{bmatrix}$   $\begin{bmatrix} 0 \times 00 \end{bmatrix}$   $\begin{bmatrix} \text{Present} \\ \text{ID} \end{bmatrix}$   $\begin{bmatrix} 0 \times AF \end{bmatrix}$   $\begin{bmatrix} XG \\ YG \end{bmatrix}$  $0xAF$   $XOR$ Call  $\begin{array}{c|c|c|c|c} \text{Call} & \text{0xA0} & \text{Address} & \text{0x00} & \text{0x07} & \text{0x00} & \text{IP} \end{array} \begin{array}{c|c|c} \text{Present} & \text{0xAF} & \text{XG} \end{array}$  $0xAF$  XOR Query  $\begin{bmatrix} Q \text{u} \\ P \text{a} \\ Q \text{x} \\ Q \text{b} \end{bmatrix}$ Pan Position 0xA0 | Address | 0x00 | 0x51 | 0x00 | 0x00 | 0xAF | XOR | **Ouery** Pan  $0xA0$ Position<br>Response r and the oxade oxade oxon ox59 High Position and the Address 0x00 0x59 High Byte Value Value<br>High Low High Low<br>Byte Byte Value<br>
High Low 0xAF XO<br>
Byte Byte 0xAF Low 0xAF XOR Byte Query Tilt 0xA0 Position 0xA0 | Address | 0x00 | 0x53 | 0x00 | 0x00 | 0xAF | XOR | Query Tilt<br>Position  $0 \times A0$ Position Position 0xA0 Address 0x00 0x5B High Lo<br>Response B Value Value<br>High I ow High Low<br>Byte Byte Value<br>
High Low 0xAF XO<br>
Byte Byte 0xAF Low 0xAF XOR<br>Byte **Ouerv** Zoom | 0xA0 | Address Position 0xA0 | Address | 0x00 | 0x55 | 0x00 | 0x00 | 0xAF | XOR | Ouerv  $Zoom$   $0xA0$   $Address$ Position Position 0xA0 Address 0x00 0x5D High Low<br>Response Byte Byte Value Value<br>High I ow High Low<br>Byte Byte Value<br>
High Low 0xAF XO<br>
Byte Byte 0xAF Low 0xAF XOR

〓〓〓〓〓〓〓〓 菜单功能 〓〓〓〓〓〓〓〓

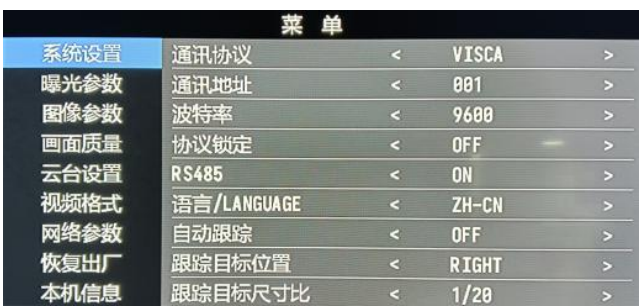

1.正常工作模式下按下遥控器"菜单"键,进入如下界面:

<span id="page-35-0"></span>2.进入菜单后, 使用导航上下按键可以选择需要设置的主菜单项, 如上图, 蓝色 部分指示该主菜单项已被选中,同时,菜单右侧会列出在此主菜单项下可以调节 的参数。

3.选中主菜单项后,按下导航右键,进入子菜单选择模式,再使用导航上下键选 择需要调整的子菜单项,使用导航左右键设置子菜单项的参数。

4.如需返回上一级菜单,则再次按下"菜单"键即可,如需退出菜单,在主菜单 界面再次按下"菜单"键即可退出菜单。

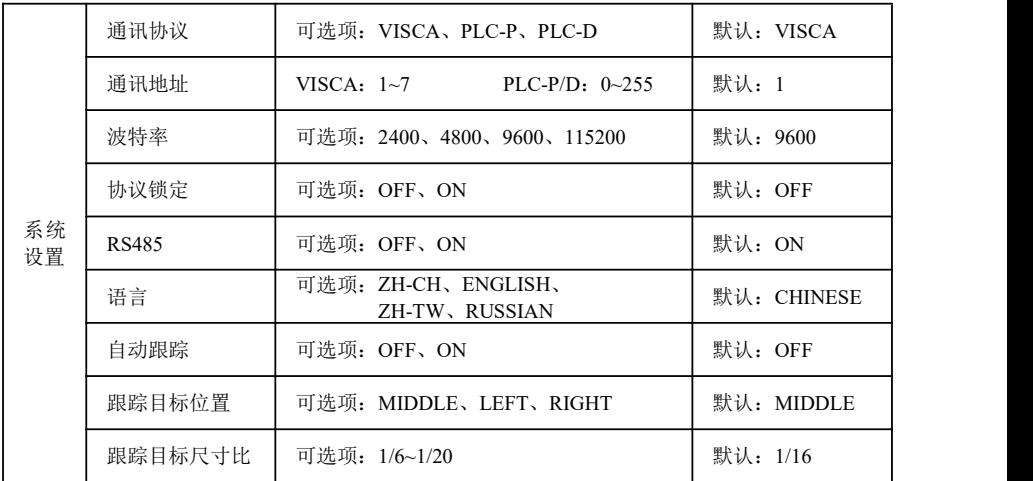

5.菜单设置项列表

**〓〓〓〓〓〓〓** 菜单功能 〓〓〓〓〓〓〓〓

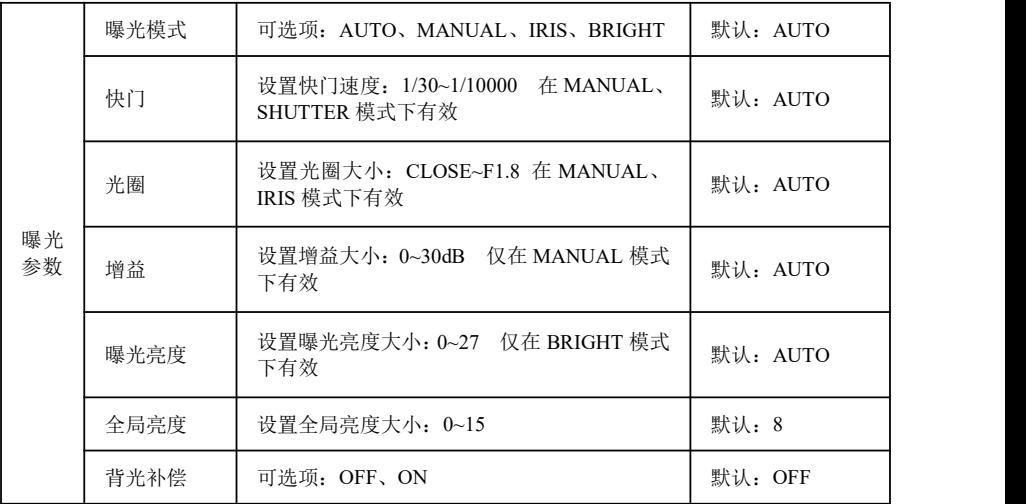

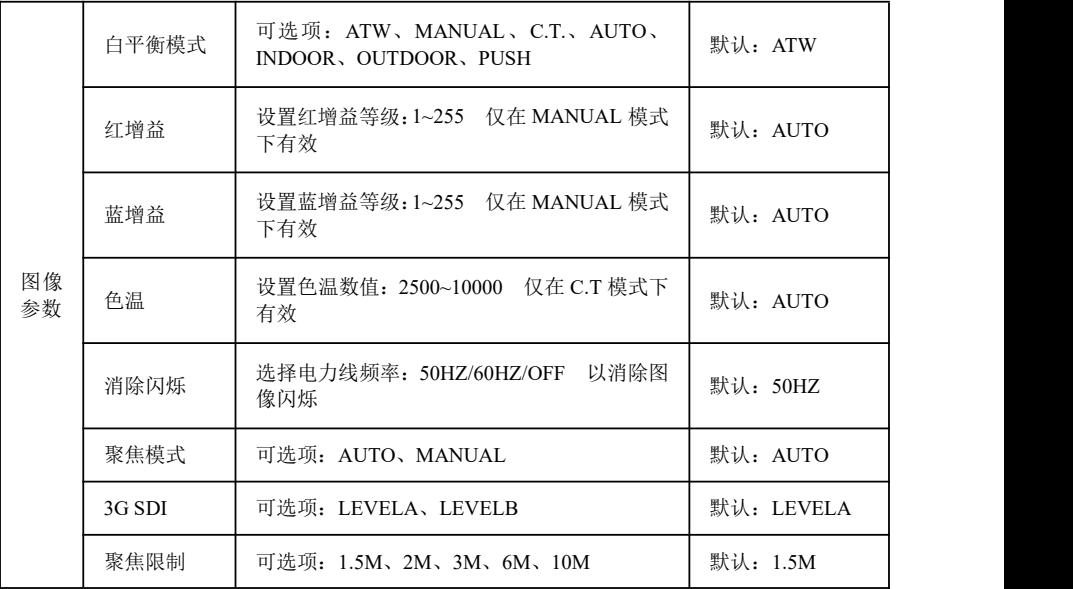

**〓〓〓〓〓〓〓** 菜单功能 〓〓〓〓〓〓〓〓

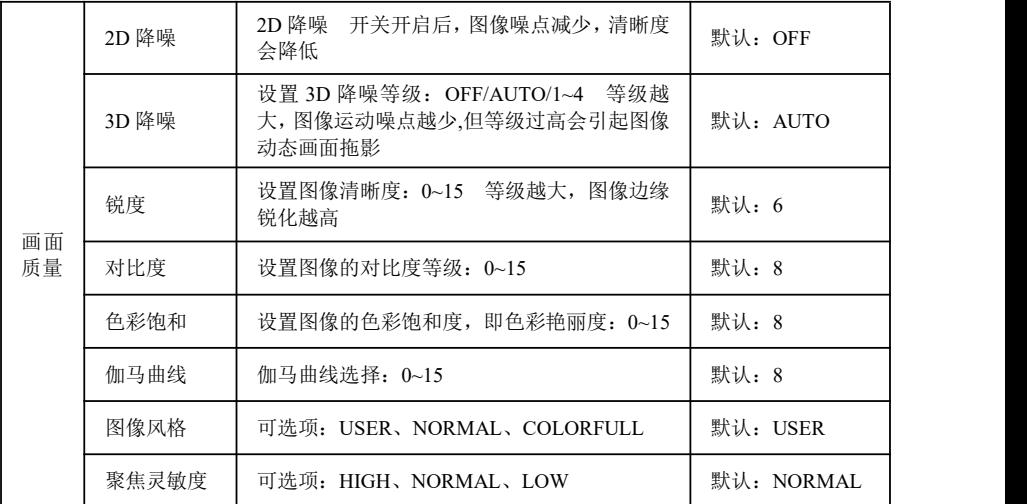

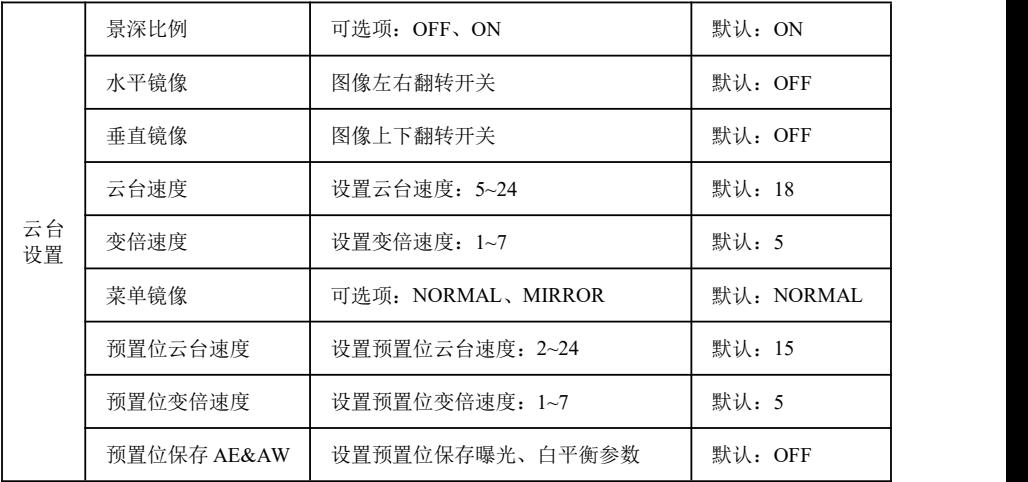

## **〓〓〓〓〓〓〓** 菜单功能 〓〓〓〓〓〓〓〓

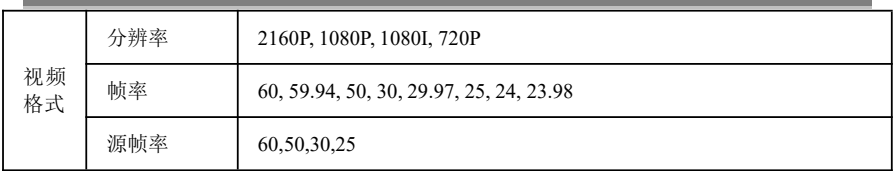

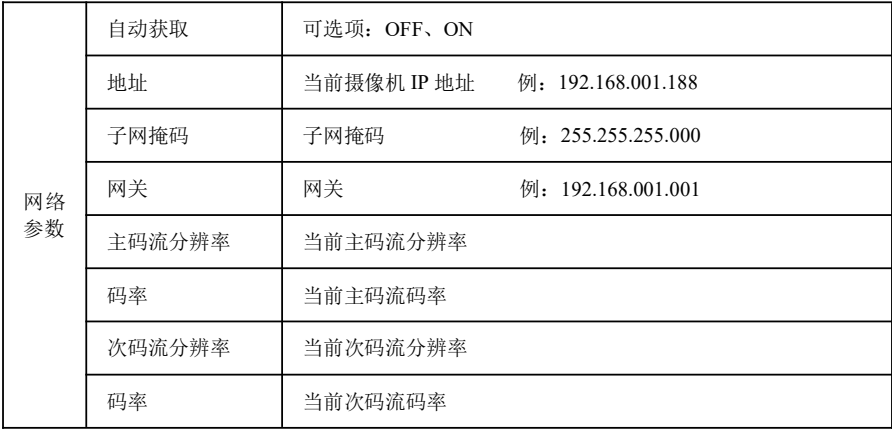

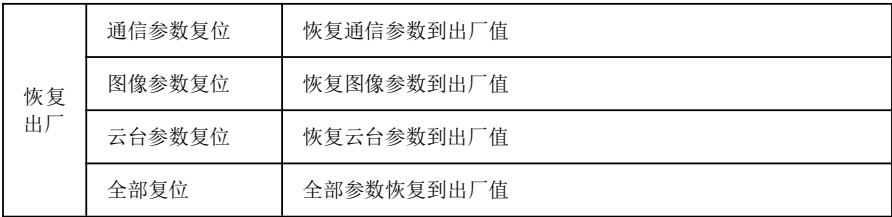

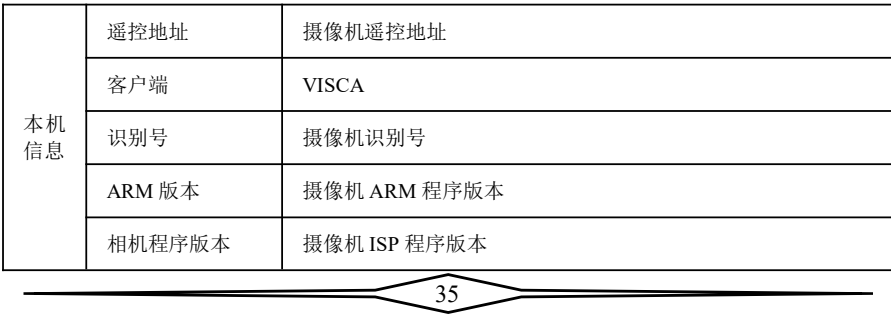

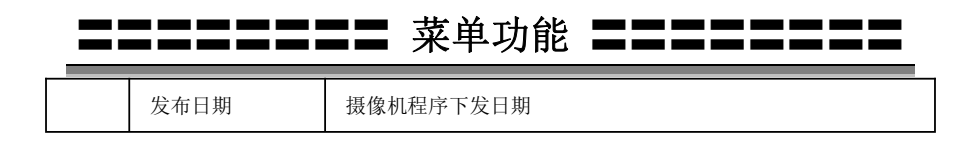

### 菜单中 **IP** 地址设置

为方便客户调试,摄像机有支持菜单中设置 IP 地址,具体方式如下:

1.按下"菜单"键打开菜单界面,在菜单中选择"网络参数"选项,调出 IP 设置界 面: the contract of  $\overline{a}$  . The contract of  $\overline{a}$  is the contract of  $\overline{a}$  is the contract of  $\overline{a}$  is the contract of  $\overline{a}$  is the contract of  $\overline{a}$  is the contract of  $\overline{a}$  is the contract of  $\overline{a$ 

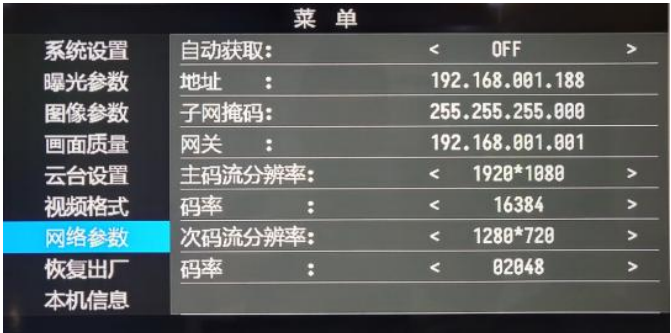

2.用遥控器导航右键进入 IP 设置界面,导航上下键选择需要设置的参数,依次可 以选择地址、子网掩码、网关等;

3.短按数字键即可设置相应的参数,设置完成当前参数后再次按下"菜单"键, 即可完成当前参数设置;

4.如需退出菜单,只需再次按下"菜单"键即可。

### **〓〓〓〓** UVC 控制 〓〓〓

1.请确保摄像机在自检完毕(摄像机蓝色指示灯常亮)之后,再打开客户端应用 软件,否则可能出现指令不被接受,出现黑屏的现象。

2.请确保在设备管理器中能看到摄像机硬件设备。

3.请确保切换视频制式的时间大于 1s,否则可能出现黑屏的现象。

4.请确保上位机通过 USB 线缆给摄像机发送控制指令的间隔大于 250ms。

<span id="page-40-0"></span>5.摄像机支持标准的 UVC 协议。

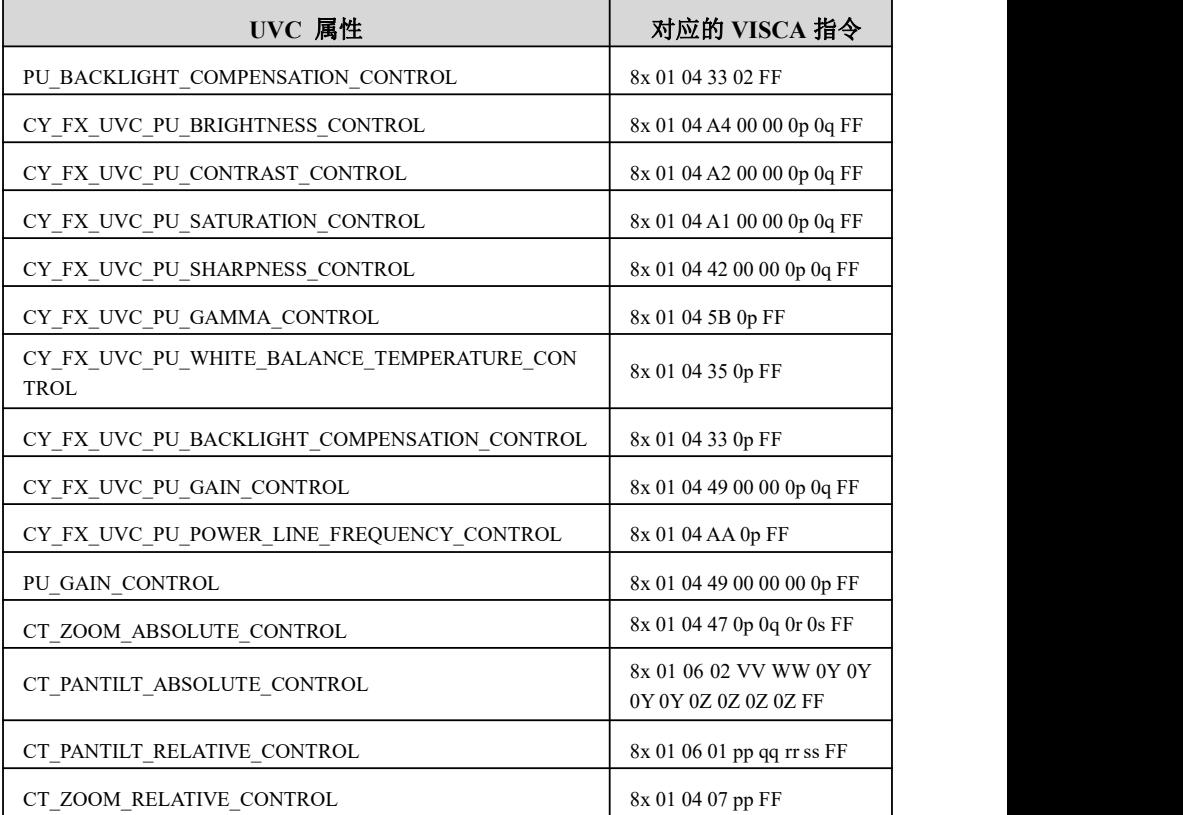

37

## ■ WEB 端设置

无需安装额外的视频播放器插件,即可在网页界面上预览本地画面。

网页界面支持 Chrome、Firefox、IE、Safari、Opera、360、QQ 等浏览器, 适应性非常好。

### **1.**登录

打开浏览器, 输入 IP 地址(默认 IP 地址为 192.168.1.188), 进入登录界面, 可选择语言(中文或英文),输入用户名和密码进行登录,如下图。(默认用户名: admin 默认密码: admin)

<span id="page-41-0"></span>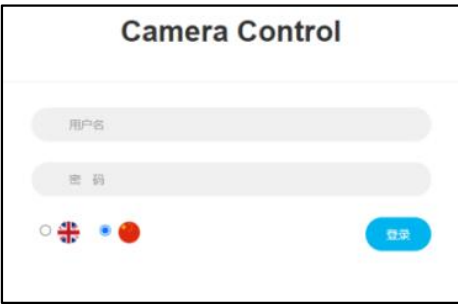

### **2.**实时预览

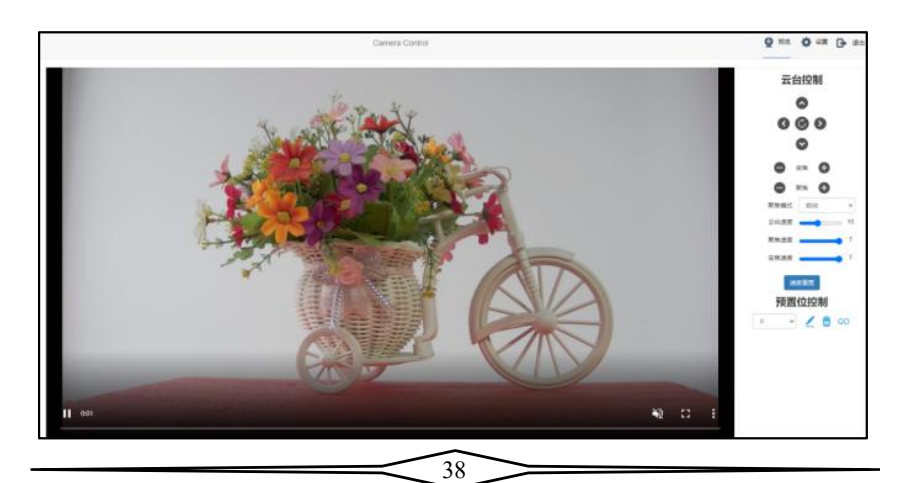

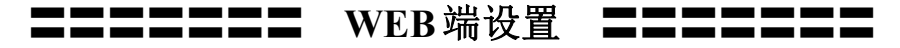

设置成功后界面如上图所示,在预览界面右侧可以控制摄像机云台的转动, 变倍,聚焦,预置位设置等功能,并且可以通过滚动条来设置云台和变倍的速度 等参数。在图像的底部,可以选择音量开关和音量大小,以及全尺寸视图和画中 画模式。

### **3.**参数设置

在预览界面上方点击"设置"选项,进入参数设置界面,如下图所示:

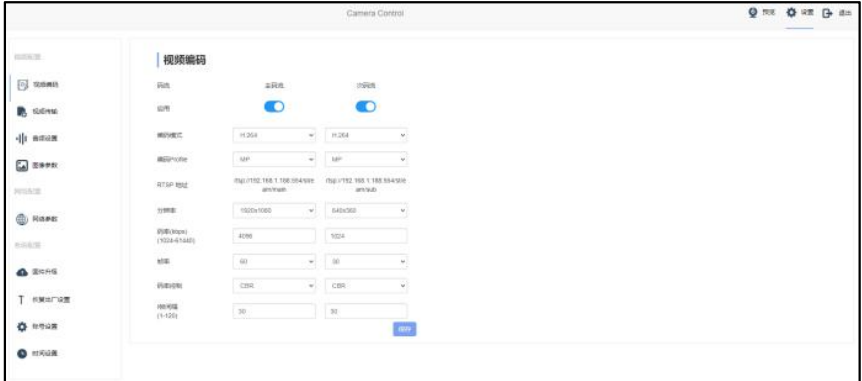

"视频编码"选项中可以设置图像编码模式、主次码流分辨率、、主次码流 码率、主次码流帧率、码率控制方式、主次码流 I 帧间隔、主次码流开关等参数, 如下图所示:

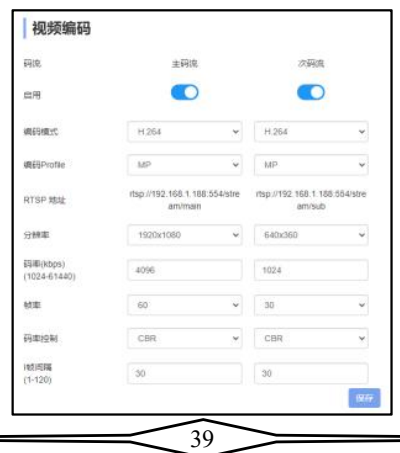

### 〓〓〓〓〓〓〓 **WEB**端设置 〓〓〓〓〓〓〓

"视频传输"选项,可进行 RTMP 设置、SRT 设置, 如果摄像机是 NDI 型 号, 则可进行 NDI 设置, 如下图所示:

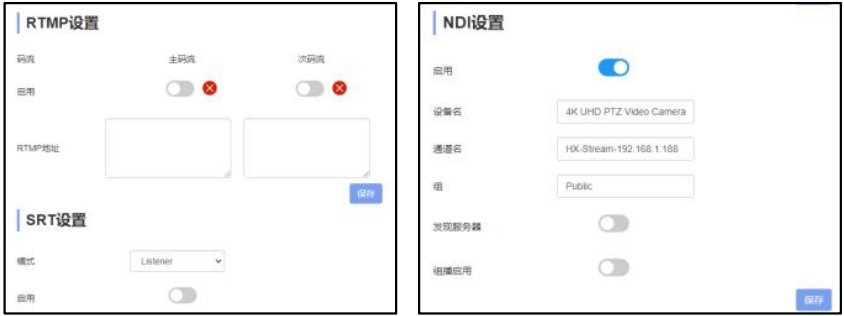

"音频设置"选项,对音频使能进行 OFF/ON,编码模式可进行选择,采样 率、比特率等参数可进行调整,如下图所示:

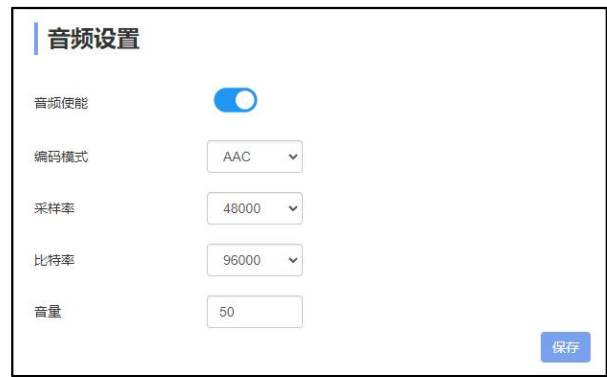

"图像参数"选项,包含聚焦,曝光,白平衡,图像,图像设置,降噪,数 字输出等参数设置页,如下图所示:

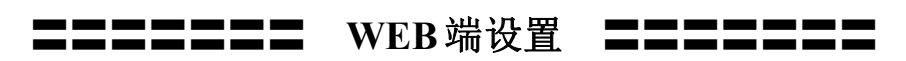

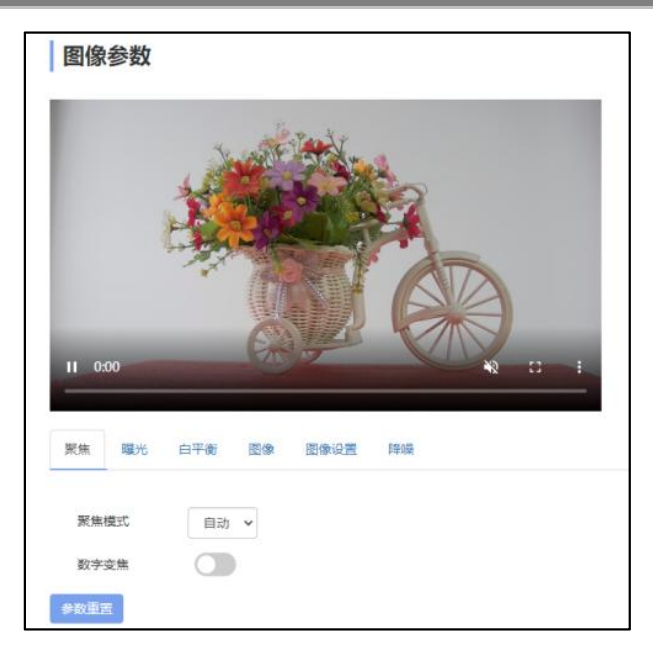

"聚焦"选项包含聚焦模式设置,数字变焦开关等;

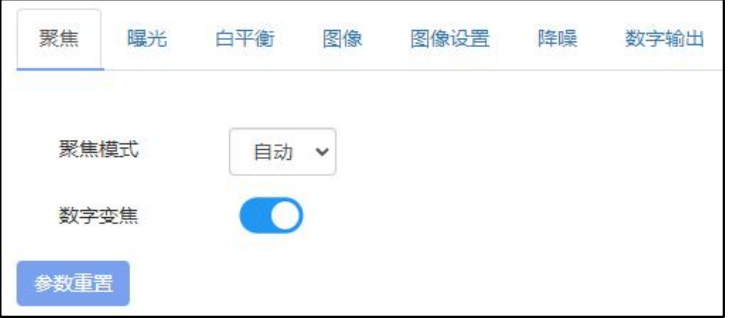

"曝光"选项卡包含曝光模式,快门速度,增益,光圈,亮度,抗闪烁等参 数;

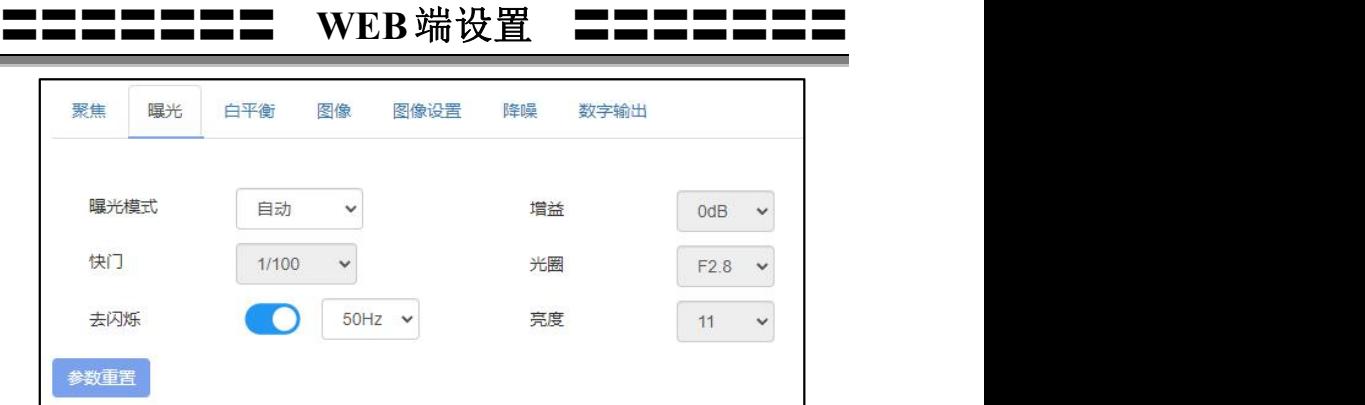

"白平衡"选项包含白平衡模式,红色增益,蓝色增益等参数;

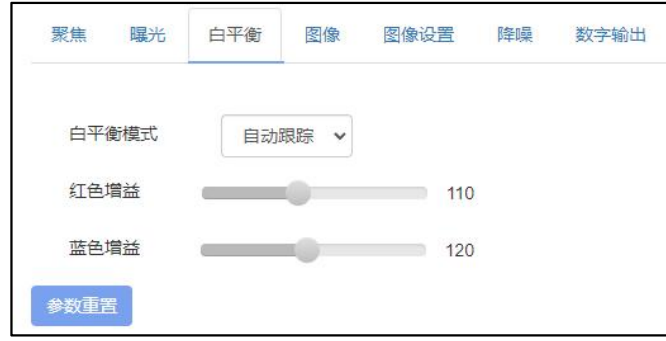

"图像"选项包含镜像,翻转,背光补偿,伽马曲线,宽动态开关等参数, 宽动态开光开启后,二级选项可以选择宽动态的等级参数;

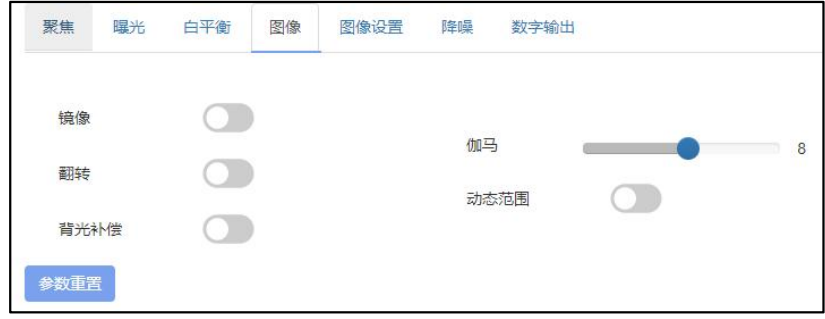

42

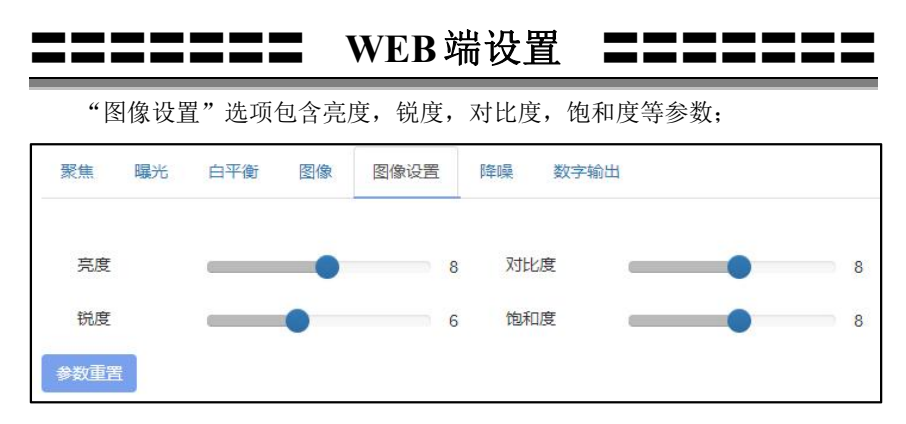

"降噪"选项包含 2D/3D 降噪设置,2D 降噪有开/关两种选项,3D 降噪有 关闭/自动/1~4 共 6 个选项;

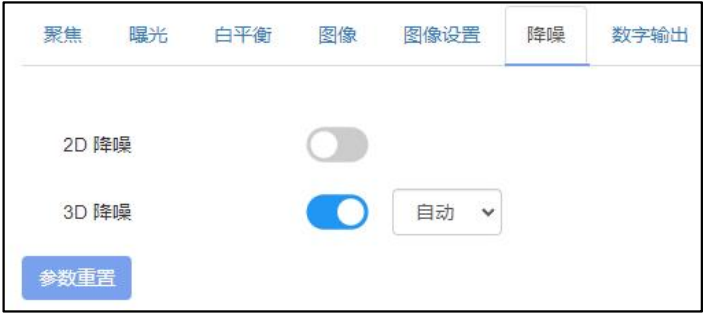

"数字输出"选项对摄像机 HDMI、SDI 图像的分辨率进行设置。

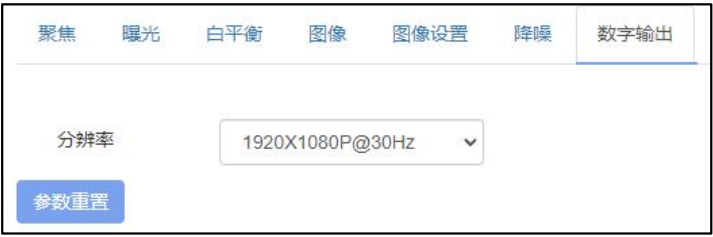

"**AI** 跟踪"选项包含开关,人像位置,人像比例,人像切换等;可根据实 际应用场景选择合适的跟踪效果。

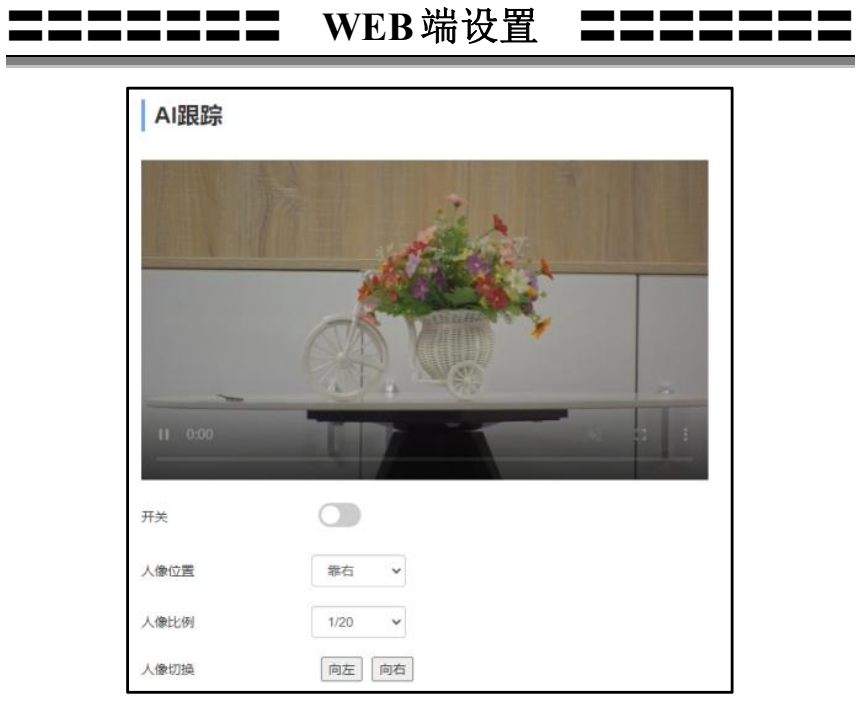

"以太网参数"选项包含 DHCP 模式, IP 地址, 子网掩码, 默认网关, DNS, HTTP 端口,RTSP 端口,RTSP 加密,网络 VISCA 端口等参数:默认参数如下 图所示:

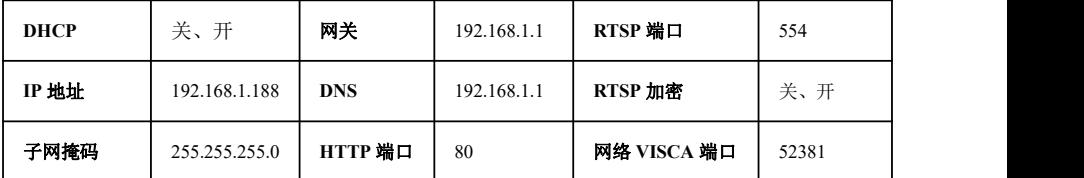

"版本升级"选项可以对摄像机程序讲行网络设置,支持 ISP 程序和 ARM 程序通过网络升级。升级方法如下图所示,在选项卡中点击"选择文件"图标,打 开会话框, 选中升级文件并打开, 然后点击"升级"按键即可开始升级, 升级过 程中切勿断电和操作,等提示升级成功后再等待 **2** 分钟后方可重启设备。升级完 成后请登录 WEB 端"完全重置"选项卡,对摄像机进行完全重置。

44

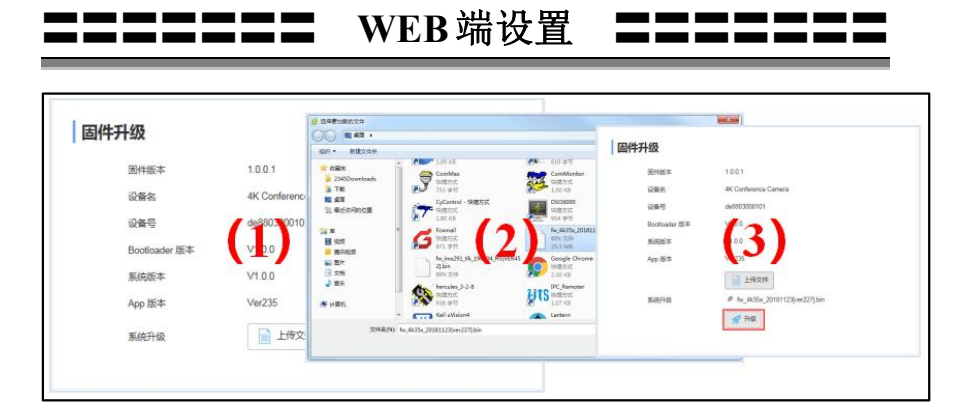

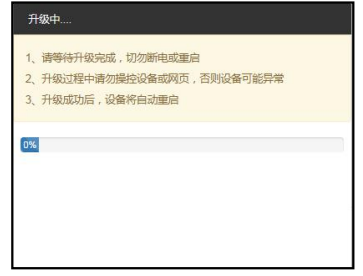

"恢复出厂"选项用来对摄像机进行复位操作:

简单重置:用来对摄像机图像参数进行恢复;

完全重置:恢复摄像机的网络参数和图像参数等,界面语言、协议等不做 恢复;

重启:用来重启摄像机 ISP 部分。

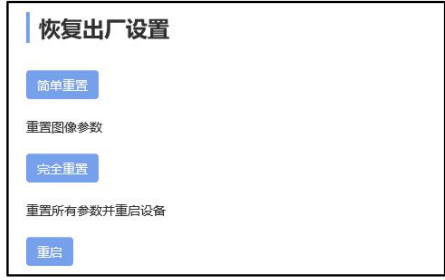

"账号设置"选项用来设置摄像机的登录账号和密码:

先输入需要设置的账号,然后输入需要设置的密码两次(密码,确认密码),

〓〓〓〓〓〓〓 **WEB**端设置 〓〓〓〓〓〓〓

然后点击"保存"即可。设置完账号和密码后请牢记账号和密码,否则后续会无 法登录摄像机界面。

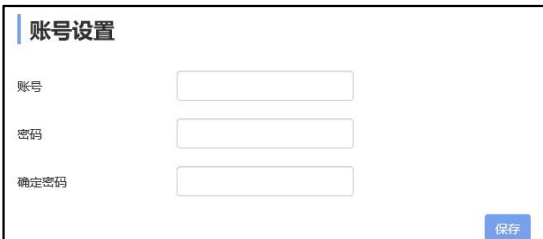

"时间设置"选项用来设置时区和启用 NTP。

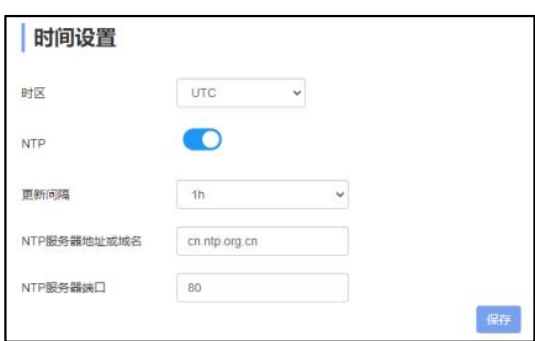

## 使用 VLC 播放器查看 RTSP 视频 ■

默认 RTSP 主码流地址: rtsp://192.168.1.188/stream/main

默认 RTSP 次码流地址: rtsp://192.168.1.188/stream/sub

默认 RTMP 主码流地址: rtmp://192.168.1.188:1935/app/rtmpstream0

默认 RTMP 次码流地址: rtmp://192.168.1.188:1935/app/rtmpstream1

第一步:打开 VLC media player 播放器。

第二步: 媒体->打开网络串流, 进入"打开媒体"对话框。

<span id="page-50-0"></span>第三步: 在"请输入网络 URL"输入栏内输入上述 RTSP 地址, 如下图所示。

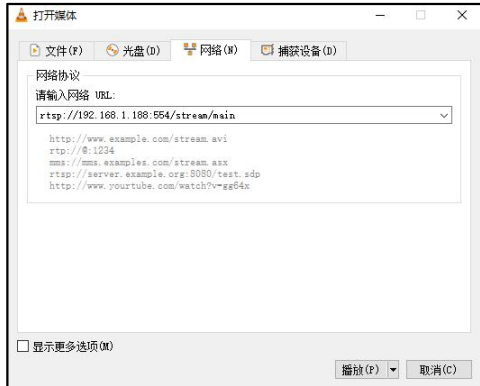

第四步:点击播放即可浏览实时画面。

注: 如感觉画面延迟比较大,可以勾选上图的"显示更多选项",弹出如下 设置选项框, 把正在缓冲的时间改小(VLC 默认缓冲的时间是 1000ms)。

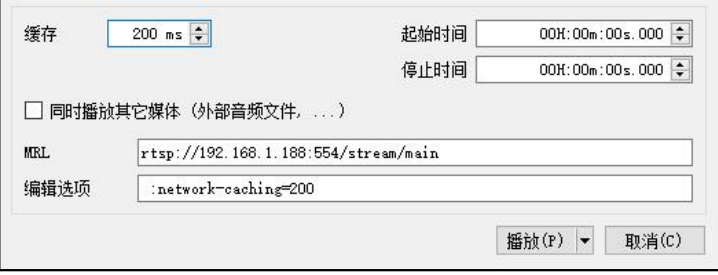

47

## 〓〓〓〓〓〓〓 **NDI Tools** 使用 〓〓〓〓〓〓〓

注明: 只有摄像机为NDI型号才支持NDI视频输出。

### **1.**预览图像

A.从 <https://ndi.tv/tools/> 下载并安装NDI Tools。

B.在windows工具栏中找到NDI Tools/Studio Monitor并打开,如下图所示。

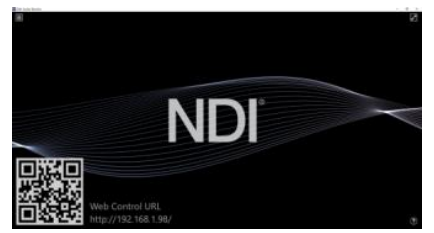

<span id="page-51-0"></span>C.在 Studio Monitor 主界面上右键单击,选择需要预览的设备即可。

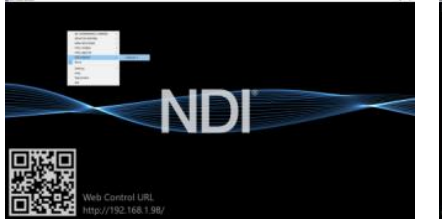

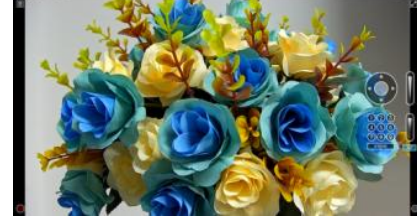

### **2.**云台控制

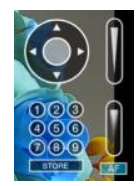

如上图所示,在 Studio Monitor 中打开视频后,视频右侧会出现云台控制界 面,可以用来控制摄像机的上下左右旋转、变倍、聚焦、预置位等功能。

### **3.Studio Monitor** 中 **WEB** 调用

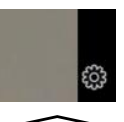

## 〓〓〓〓〓〓〓 **NDI Tools** 使用 〓〓〓〓〓〓〓

如上图所示,在 Studio Monitor 中打开视频后,视频右下角会出现一个设置 图标,单击此图标即可调出摄像机 WEB 界面,具体操作请参考《WEB 端设置》 章节。

### **4.**使用 **NDI tools Virtual Input** 虚拟 **CAMERA**

A.在 windows 工具栏中找到 NDI Tools/Virtual Input 并打开,会在 windows 的任务栏中显示 NDI Virtual Input 的图标, 如下图所示:

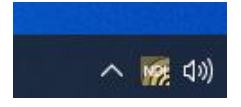

B.在 NDI Virtual Input 的图标上右键单击, 选择需要虚拟的设备名称。

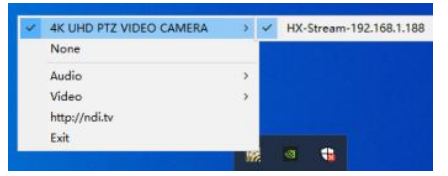

C.以 zoom 为例,在视频选项中选择摄像头为"NewTek NDI Video"即可, 如下图所示。

此方法同时适用于 GotoMeeting, Skype, Hangouts 等视频会议软件。

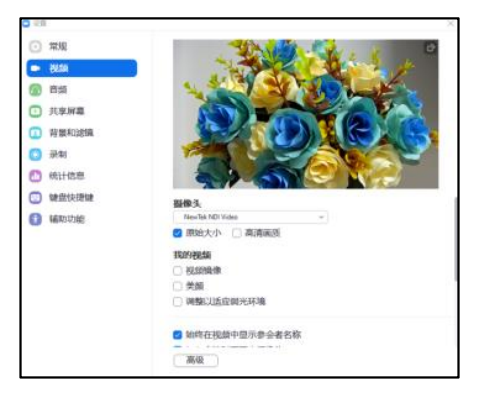

49

### **VISCA over IP** 简介:

VISCA over IP 是针对视频会议定义的摄像机控制协议,可以通过网络传输 VISCA 协议,从而减少 RS232/RS485 布线,前提是控制器必须支持 IP 通信功能。 通信接口规格如下:

● 控制接口

RJ-45 Gigabit LAN 千兆自适应网口 vsca controller

**● IP** 协议

<span id="page-53-0"></span> $IPv4$ 

● 传输协议

UDP

● IP 地址

可通过 web 端或者菜单中设置

● 端口地址

52381

● 确认发送/传输控制

视应用程序而定

● 应用范围

同一网段中使用,不适用通过桥接的网络

● 摄像机端开启方式

菜单中需将系统设置页中的 VISCA 选项设置成 OVER IP 或者 OVER ALL

### **VISCA over IP** 控制方法

#### **VISCA** 指令

指从控制器到外围设备的指令,当外围设备收到指令后,会返回 ACK, 当执行完成指令后,将返回 complete 信息。针对不同的指令,摄像机可 能会针对不同的指令,返回不同的信息。

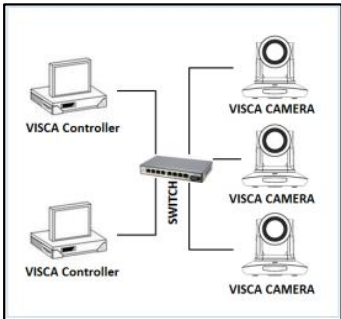

IP 组网方式

### **VISCA** 查询

指从控制器到外围设备的查询请求,当外围设备收到这种指令的时候,将返 回控制器需要查询的控制信息。

#### **VISCA** 回复

是指 ACK, complete 信息, 回复, 或者错误回复, 该信息从外围设备发出 到控制器。

### 指令格式

以下是消息头和有效信息的格式:

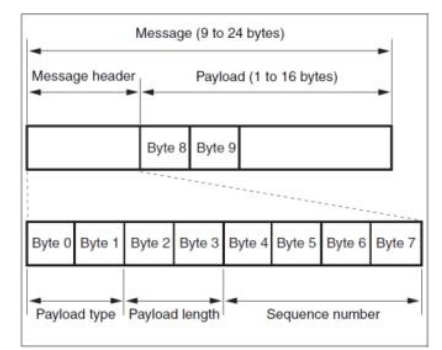

注意: LAN 输出方式是大端格式(big-endian), LSB 在前。

### **Payload** 类型

数据定义如下:

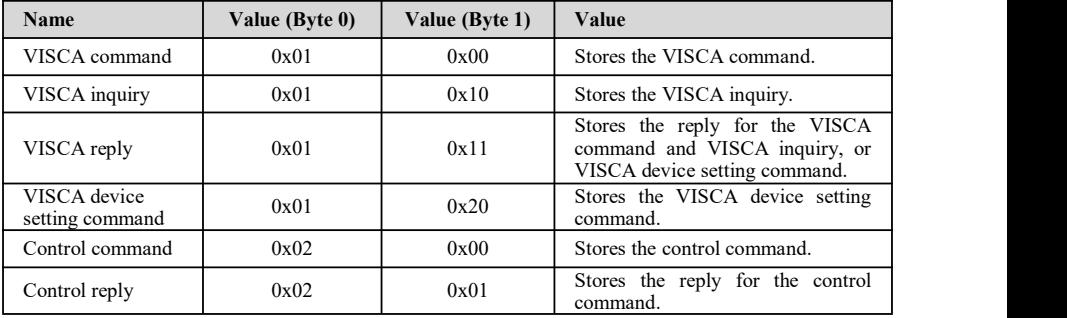

#### **Payload** 长度

Payload 中有效数据的长度 (1~16), 即指令的长度

例如:当有效数据的长度是 16 byte。

Byte 2 : 0x00

Byte 3 : 0x10

#### 序列号**(Sequence number)**

控制器会保存每条指令的序列号,每发送一条指令,指令的序列号会增加 1, 当序列号达到最大值,下一跳指令的序列号将会是 0。外围设备会保存每条指令 的序列号,然后在返回指令中回复指令的序列号到控制器。

有效数据(Payload)

视 Payload 的类型而定,以下数据将会保存

● VISCA command

存储 VISCA 指令包

● VISCA inquiry

存储 VISCA 信息包

● VISCA reply

存储 VISCA 返回信息包

● VISCA device setting command

存储 VISCA 设备设置指令包

● Control command

下表中数据保存在控制指令的有效数据中

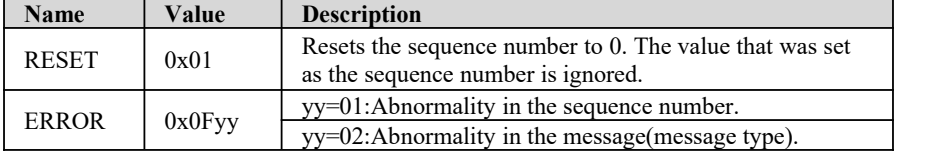

● Controlled reply

#### 下表中数据保存在控制指令的返回指令的有效数据中

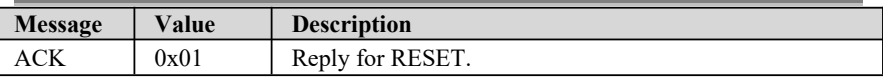

#### 确认发送**(Delivery confirmation)**

VISCA over IP 使用 UDP 作为传输层通讯协议,UDP 通讯的信息传输是不可 靠的,在应用程序中确认发送和重传是有必要的。

通常,当控制器发送一条消息到外围设备,控制器在手到上一条指令的返回 信息后才会发送下一条指令,我们可以通过对返回指令的延迟时间进行侦测来确 定外围设备是否有收到指令。如果控制器产生超时,则认为出现了传输错误。

如果控制器出现了超时,可以通过重发指令的方式来推断外围设备的状态, 重发的指令序列号与上一条指令一样,下表中列出了在重发指令后收到的信息和 状态。

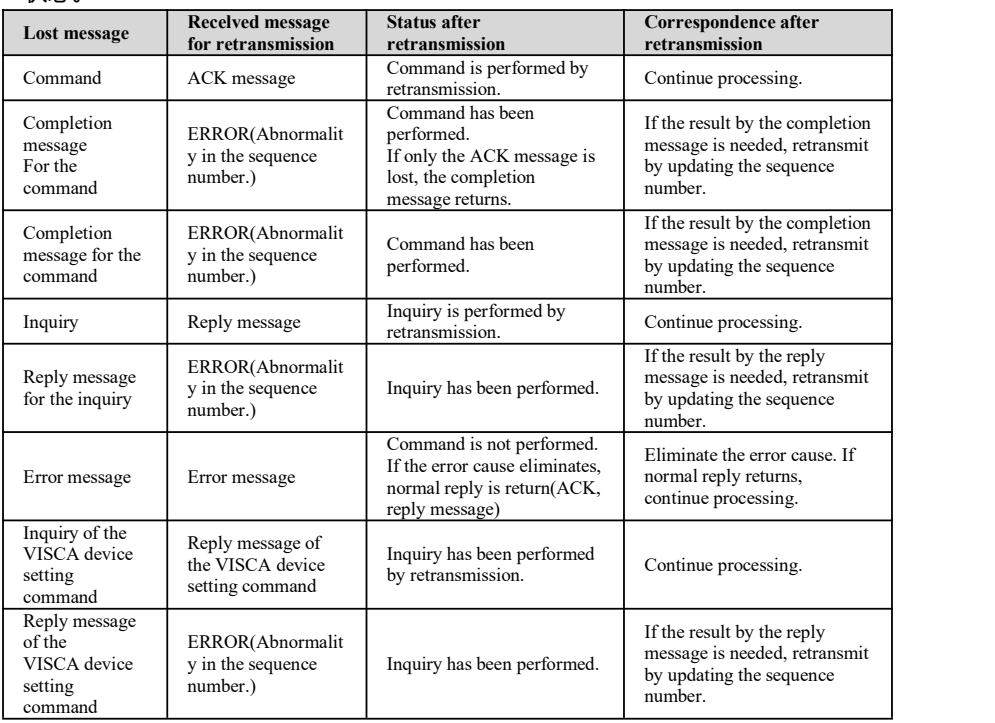

### 时序图如下:

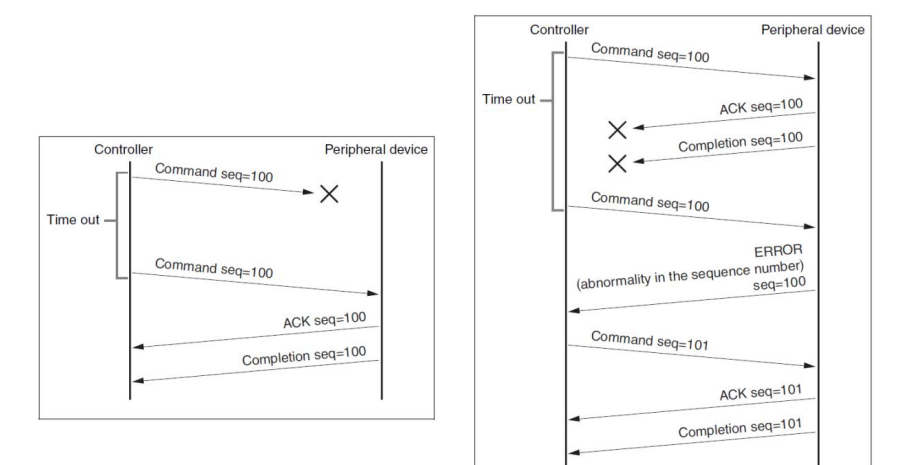

丢失指令时候的时序图 丢失返回消息时候的时序图

**注:**请不要在 VISCA over IP 指令中设置 IP 地址,子网掩码,网关等参数, 否则会引起网络中断,因为修改个别参数后,网络会处于中断状态,使用串口设 置 IP 地址等参数只适用于 VISCA RS232/RS485 通讯中。

### 深圳市特力科信息技术有限公司 **Telecam Technology Co.,Ltd** Telycam

- 地址:广东省深圳市龙岗区宝龙街道宝清路 8 号双环全新科技信息产
- 业园 A 栋 3、6、7 楼
- 邮编:518116
- 电话: +86-755-33275155
- 官网: **<Https://www.telycam.com>**
- 邮箱: **telycam@telycam.com**